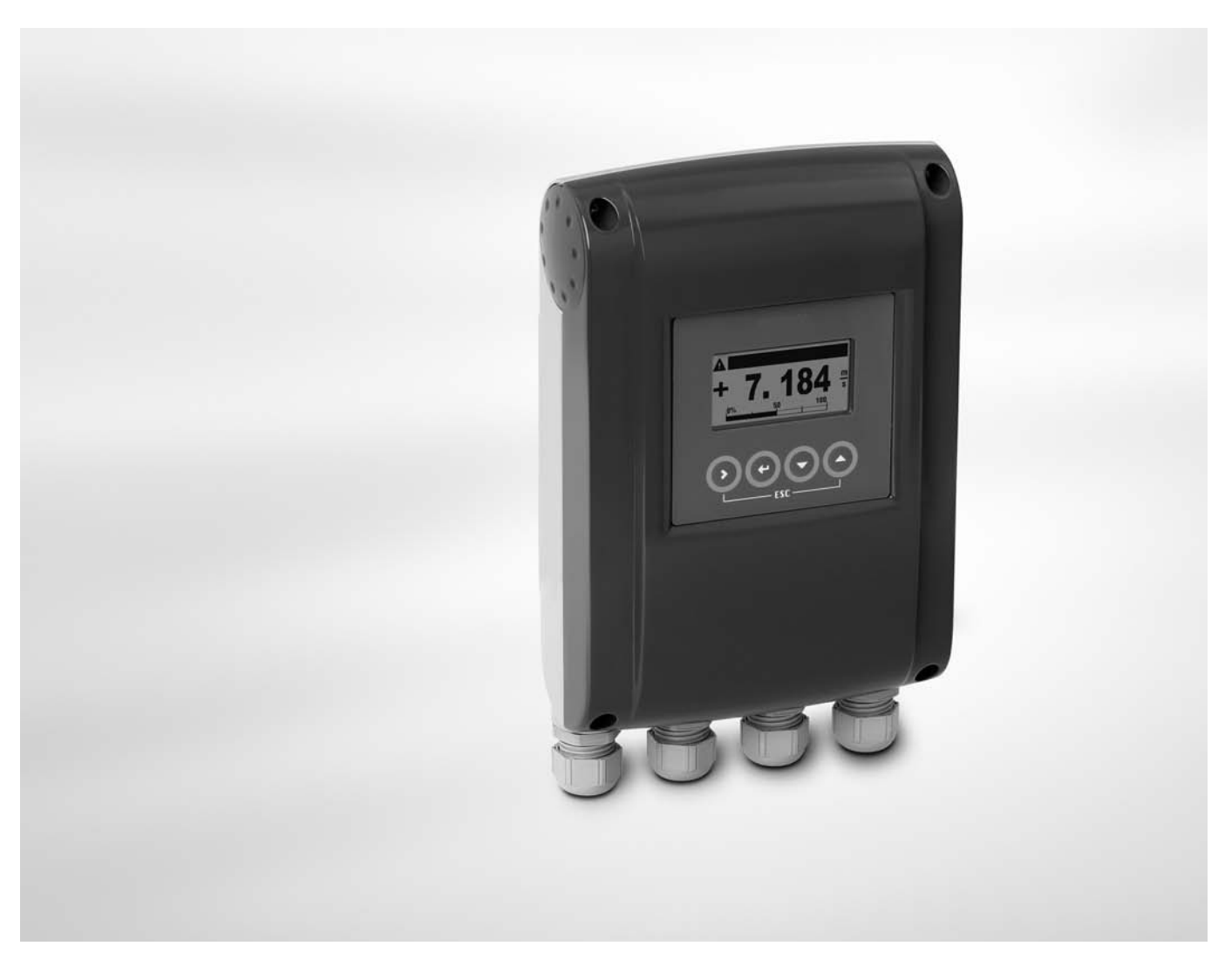

**IFC 100** Supplementary instructions

# Signal converter for electromagnetic flowmeters

#### Description of PROFIBUS interface

PROFIBUS PA: PROFIBUS device with MBP Physical Interface and PA Profile 3.02 PROFIBUS DP: PROFIBUS device with RS485 Physical Interface and PA Profile 3.02

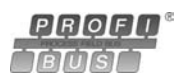

**KROHNE** 

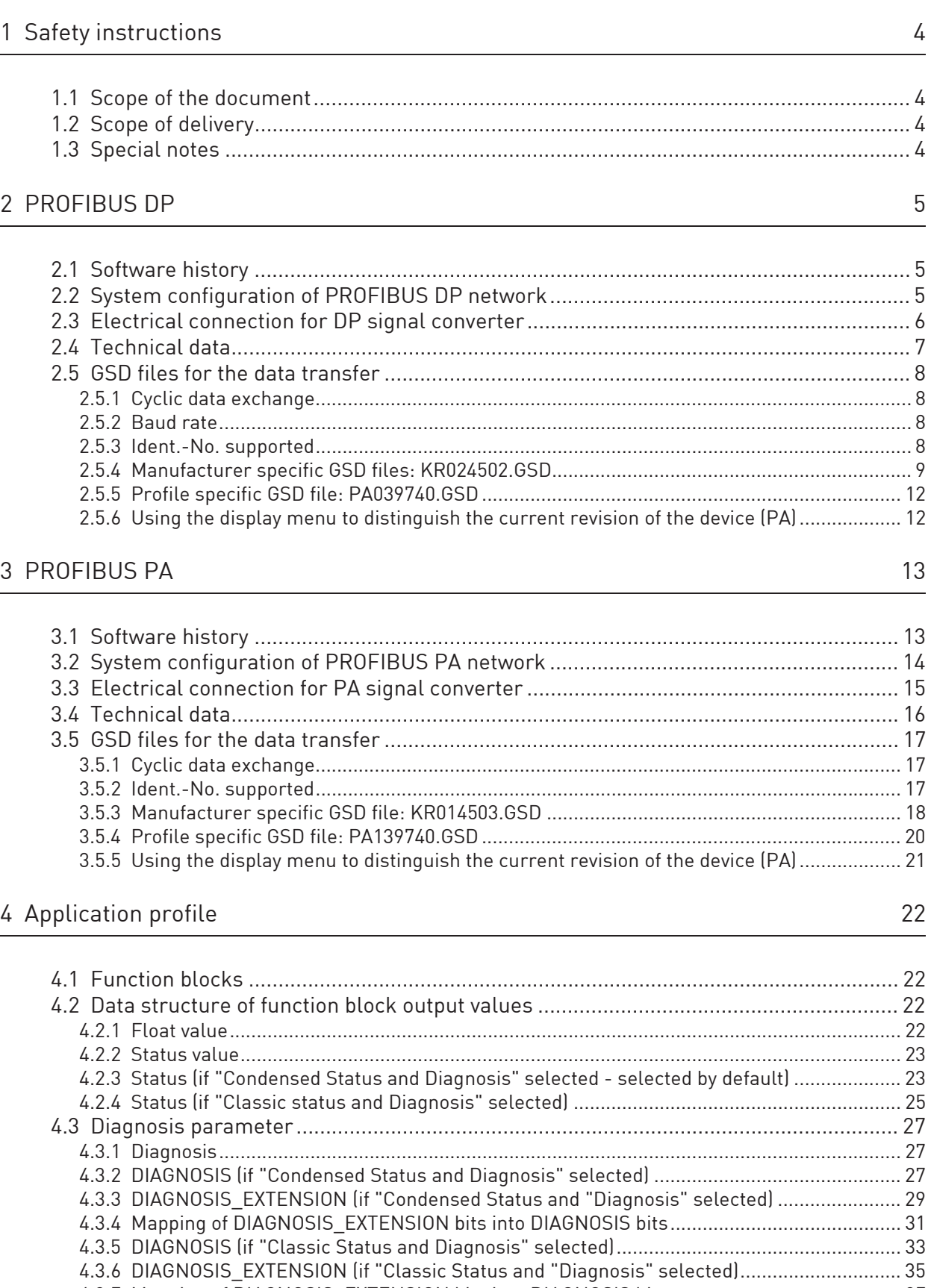

4.3.7 Mapping of DIAGNOSIS\_EXTENSION bits into DIAGNOSIS bits........................................... 37

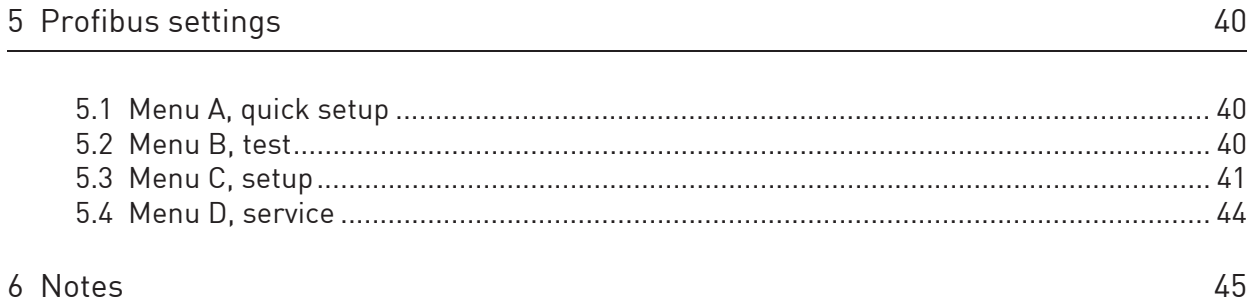

These instructions are supplementary to the signal converter Handbook. For all other data, use the relevant chapters of the Handbook. If you do not have this document, please contact the nearest office or download them from the manufacturer's internet site.

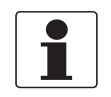

#### INFORMATION!

The information in this chapter only contains the data applicable to PROFIBUS communication. The technical data in the Handbook shall be valid in its current version, provided that it is not rendered invalid or replaced by this supplement.

### 1.2 Scope of delivery

The information in this chapter only contains the data applicable to PROFIBUS communication. The technical data in the Handbook shall be valid in its current version, provided that it is not rendered invalid or replaced by this supplement.

A device for PROFIBUS communication is supplied with:

- Supplementary instructions for PROFIBUS communication
- PROFIBUS device data files (GSD) which can be also downloaded from the manufacturer's internet site

### 1.3 Special notes

Don't switch off (power off) the signal converter immediately after manual change of parameter values:

• Please wait approx. 10 seconds before you switch off the signal converter after you have done both a parameter download via PROFIBUS or a manual change of a parameter value via the local display.

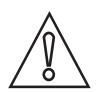

#### CAUTION!

Please wait approx. 15 seconds before you switch off the signal converter after you have carried out a "Factory Reset" (PROFIBUS "Coldstart") via PROFIBUS or local display.

"Deactivation of the Service Parameter Lock" of the signal converter via PROFIBUS:

• After writing down the service password (via PROFIBUS) the "Deactivation of the Service Parameter Lock" will last at least 20 minutes if the internal password timer of the signal converter won't be retriggered by writing this password again. The "Deactivation of the Service Parameter Lock" will be terminated at once by a PROFIBUS Coldstart / Warmstart or if the internal password timer of the signal converter elapsed.

# 2.1 Software history

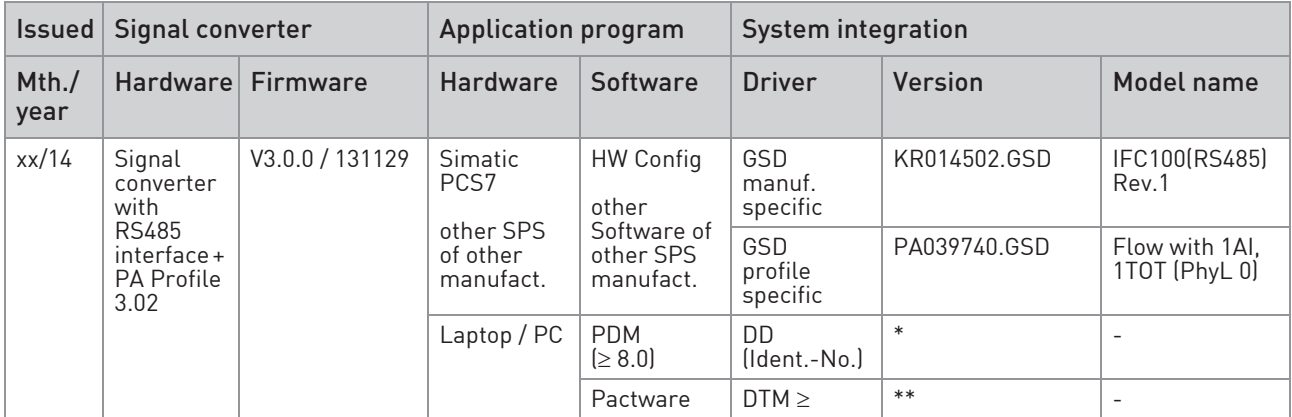

\*: IFC 100 PROFIBUS DD 01.01 PDM 6x8x

\*\*: IFC 100 PROFIBUS DTM 1.0.0 FDT 1.2

## 2.2 System configuration of PROFIBUS DP network

The following diagram shows a typical network configuration with PROFIBUS devices with RS485 interface in a non-hazardous environment. The PROFIBUS devices with RS485 interface do not need any segment coupler. They are connected directly to the PROFIBUS DP network.

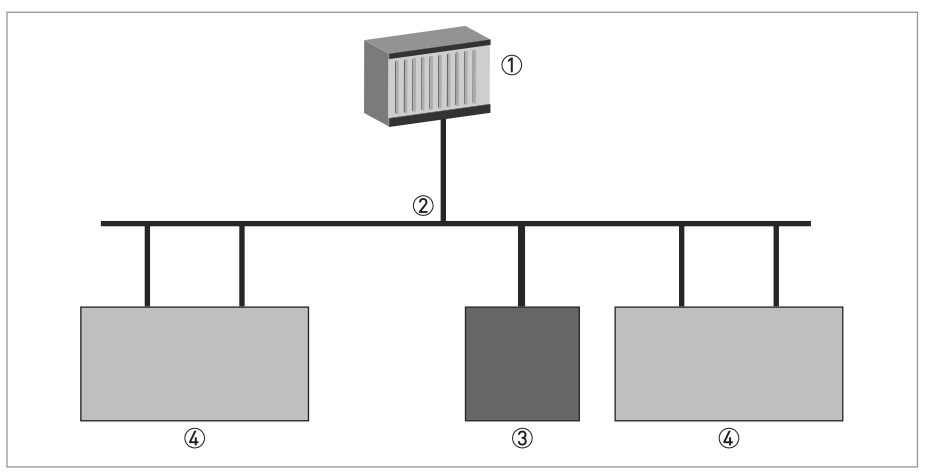

Figure 2-1: PROFIBUS DP network

1 SPS

2 PROFIBUS DP network with max. 12 Mbit/s

3 Signal converter

4 Other devices with PROFIBUS RS485 interface

# 2.3 Electrical connection for DP signal converter

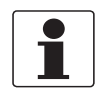

#### INFORMATION!

For a detailed description of the electrical connections please refer to the standard signal converter handbook. Refer also to the Installation Guideline for PROFIBUS DP/FMS (PNO Order Number 2.112/2.111).

#### Internal connection

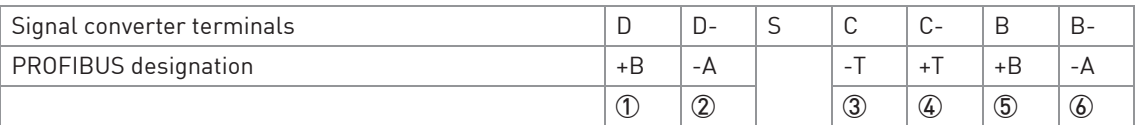

- 1 TxD+/RxD+ first connection
- 2 TxD-/RxD- first connection
- 3 Termination negative
- 4 Termination positive
- 5 TxD+/RxD+ second connection
- 6 TxD-/RxD- second connection

#### External connection with spur

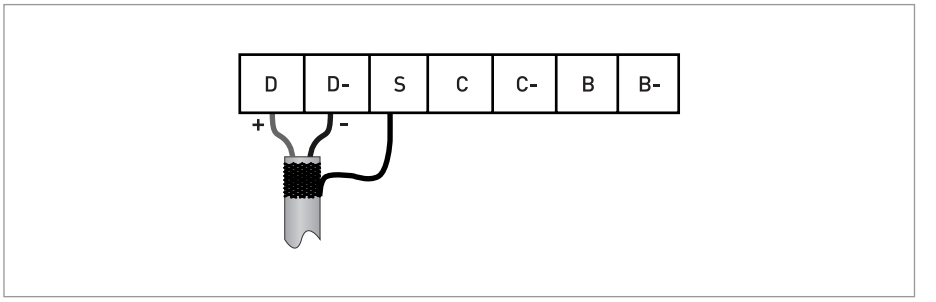

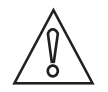

#### CAUTION!

Spurs are not allowed at high data rates!

External connection to a trunk as last device with active internal bus termination

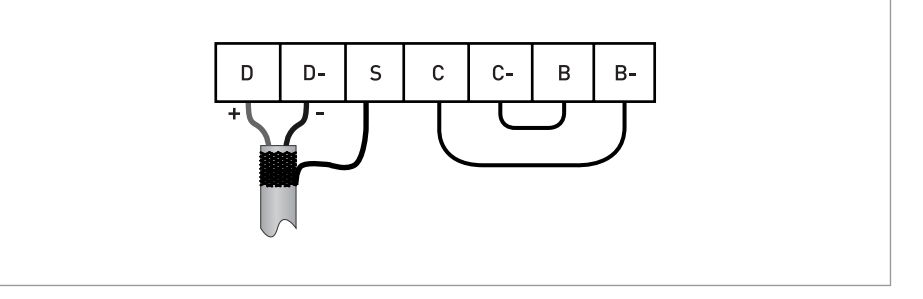

#### External connection to a trunk

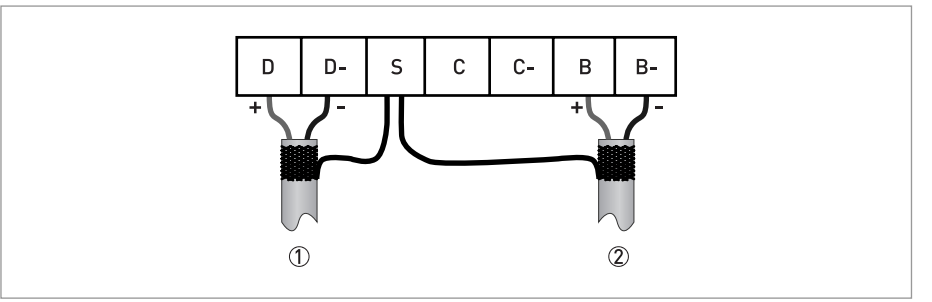

 $\mathbb D$  e.g. incoming data lines

2 e.g. outgoing data lines

# 2.4 Technical data

#### Hardware

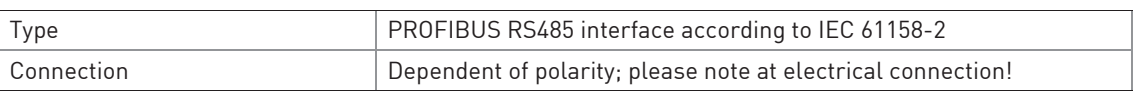

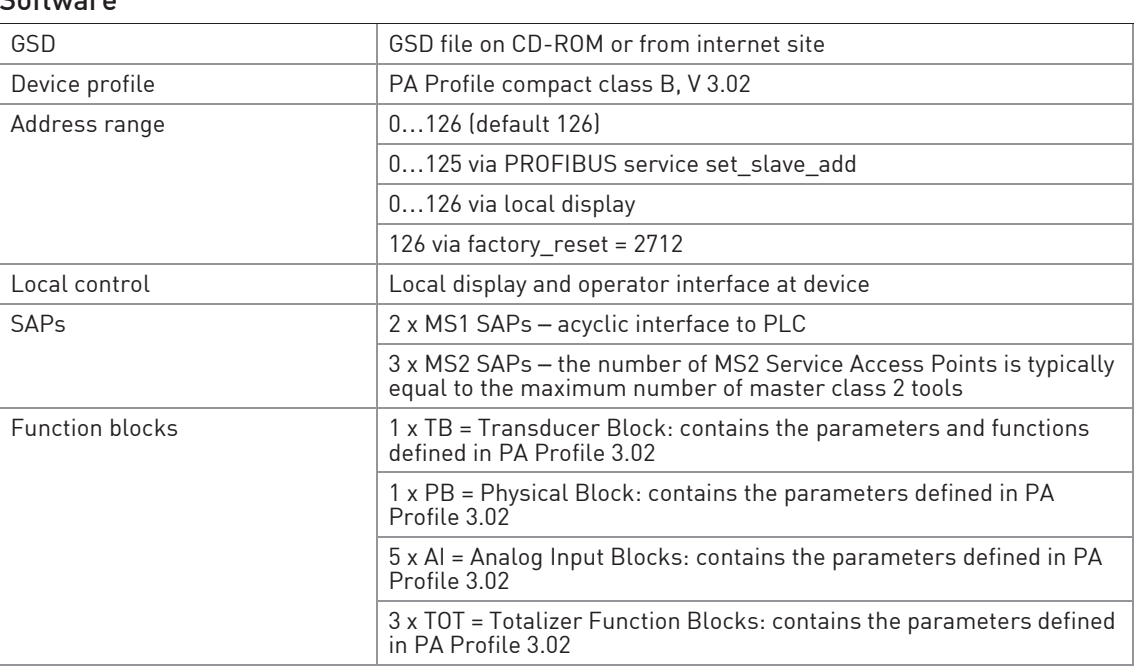

## Software

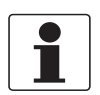

INFORMATION!

Max. Baudrate = 1.5 Mbaud

## 2.5 GSD files for the data transfer

A PROFIBUS GSD ZIP file (e.g. GSD.zip; including both all GSD files and additional data files) you can get on a CD ROM or can be downloaded from the internet. The GSD file contains information that will be needed for project planning of the PROFIBUS communication network.

The relevant data files (e.g. \_ \_ \_ \_ .bmp / \_ \_ \_ \_ .dib) must be loaded into the bus configuration system/master system before start-up of the bus system.

#### 2.5.1 Cyclic data exchange

During network configuration the user has to define which function block outputs of the signal converter should be transferred cyclically to the master. Network configuration will be done using one of the GSD files described before. The order of transmission of a function block always remains the same even if a function block is defined as an "Empty" block *lif so, no function block* output data will be sent to the master and all function block outputs following the empty block will move up one position).

#### 2.5.2 Baud rate

Supported baud rates are listed in the GSD file. After power-on or PROFIBUS timeout a baud rate search is active to detect the current transfer speed on the bus. It is not necessary to set the baud rate manually.

If the data transmission rate is changed during operation the baud rate search will not be started by the device. A new power-up or a manual interruption of the PROFIBUS communication is required to activate the baud rate search in this case.

#### 2.5.3 Ident.-No. supported

The signal converter with PROFIBUS RS485 interface is based on PROFIBUS PA Profile V 3.02. The device supports two Ident-No.:

- Ident-No. "4502hex" belongs to the GSD file KR014502.GSD and includes the complete functionality of the electromagnetic flowmeter.
- The application of the manufacturer independent Ident-No. "9740hex" (GSD file "PA039740.GSD") provides interchangeability of devices, i.e. an exchange of electromagnetic flowmeters of different vendors.

Please follow the instructions in the manual of the host supplier when installing the GSD File you need and the additional files (IFC100 $\_\,\_\,\_\,\_\,\$ .bmp and IFC100 $\_\,\_\,\_\,\_\,\$ .dib) into the PLC.

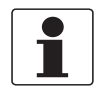

#### INFORMATION!

The device entry of the signal converter with PROFIBUS RS485 Interface and PA Profile 3.02 will show up within the slave family PROFIBUS PA of the device list.

## 2.5.4 Manufacturer specific GSD files: KR024502.GSD

The manufacturer delivers the GSD files with the entire device functionality, which is listed as follows:

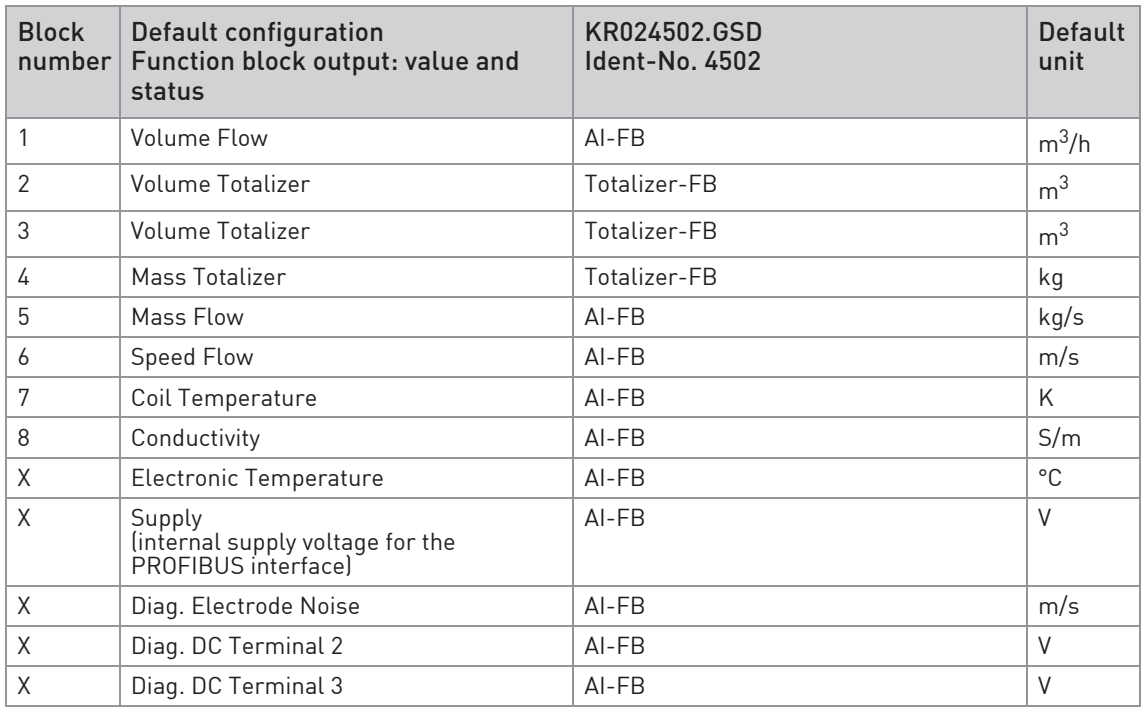

- AI: Analog Input Function Block
- FB: Function Block
- X: Block number 1, 5, 6, 7 or 8

There will be two additional output values available by changing the function block channel parameters of the above mentioned "Analog Input Function Blocks".

There are separate settings to select the units for local display and PROFIBUS. Modifications of the units of the display will have no effect on the data transferred via PROFIBUS. A master class 2 tool is required to modify the units for PROFIBUS transfer.

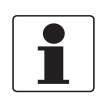

#### INFORMATION!

During network configuration the user has to define which function block outputs of the signal converter should be transferred cyclically to the master. This is performed by a bus configuration tool (e.g. "HW- Config" for PC-S7 from Siemens). This tool offers specific functions as follows:

- 1. It is possible to configure an "Empty" block (the code of an "Empty" block is defined as 0x00) on each block number. This implies: no data are transmitted in the cyclic data telegram for this block.
- 2. There is NO "Totalizer (TOT)" function block allowed on block position 1, 5, 6, 7 and 8! On these positions, only an "Analog Input (AI)" function block or an "Empty" block is allowed! (Note: All codes supported by "Analog Input (AI)" - and "Totalizer (TOT)" *–* function blocks will be found in the corresponding GSD files.)
- 3. There is NO "Analog Input (AI)" function block allowed on block position 2, 3 and 4! On these positions, only a "Totalizer (TOT)" function block or an "Empty" block is allowed!
- 4. There is a choice of 7 different totalizer functions, which can be allocated to the blocks 2, 3 and/or 4.

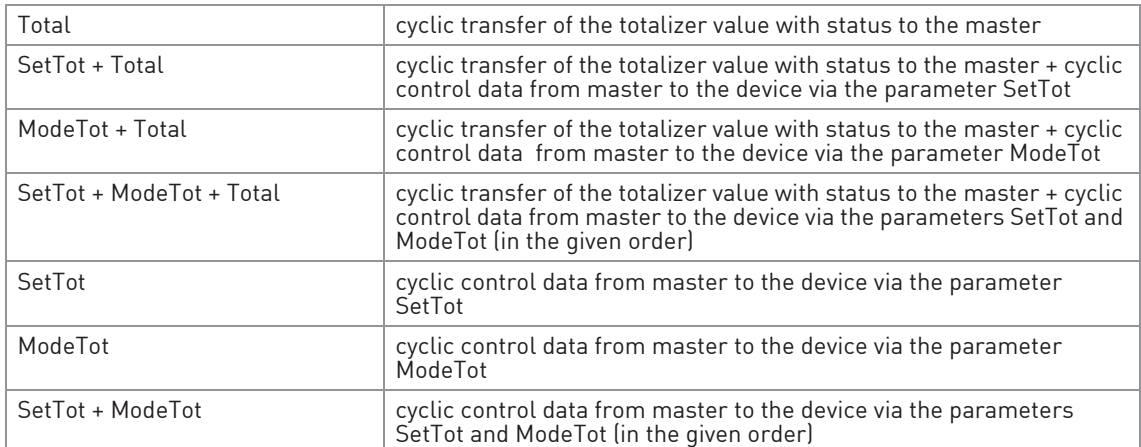

#### Definition of totalizer functions

Both, the Byte SetTot and ModeTot are cyclically sent from the master to the device if these bytes are inserted as output data via the PLC configurator. The meaning of these control bytes are as follows:

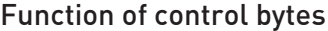

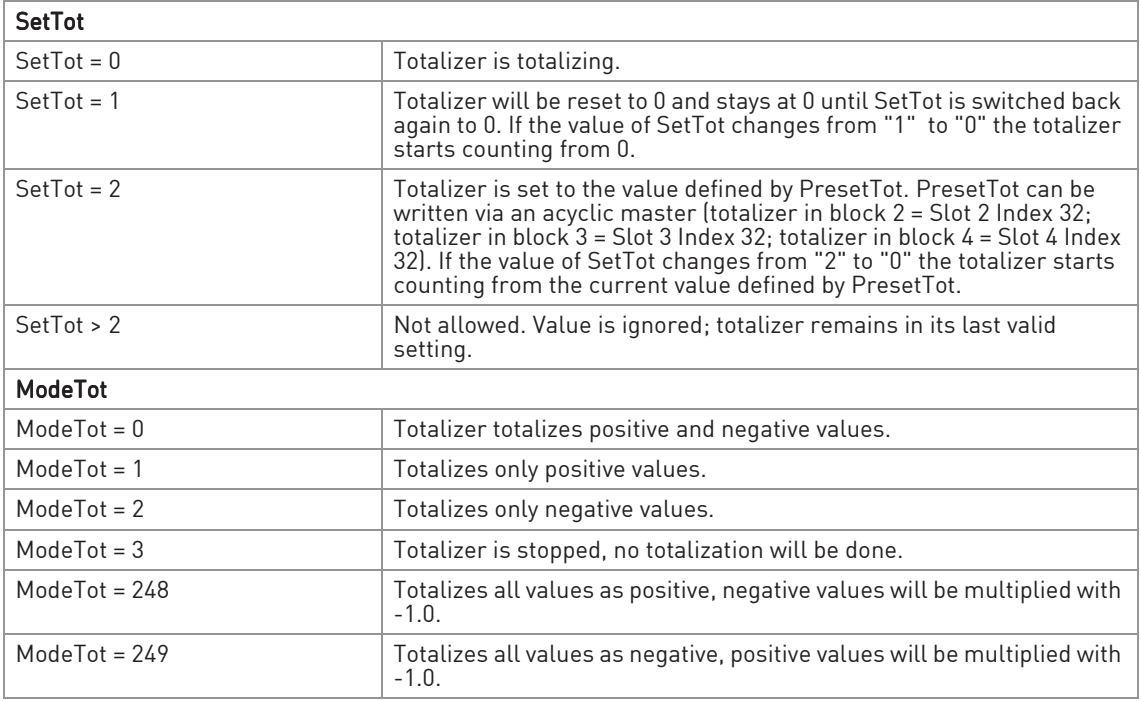

All other values of ModeTot not allowed. Value is ignored; totalizer remains in its last valid setting.

The standard block configuration may be changed by the customer but using the default settings is highly recommended. If the standard block configuration should be changed by the customer an acyclic master tool or the device display menu must be used to change the "channel parameter" value of the block which should be connected to another transducer output value.

The manufacturer specific GSD files KR014502.GSD includes the following functionality:

- GSD Revision 5.02
- PROFIBUS PA Profile 3.02x and I&M
- Auto Baud  $supp = 1$ ; 1 = supported
- Set\_Slave\_Add\_supp = 1; 1 = supported
- Ident Maintenance supp = 1; 1 = supported
- Fail Safe (Extended DP-Features)
- C2\_Max\_Data\_Len = 132
- Max Initiate PDU Length = 132

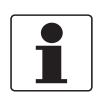

#### INFORMATION!

More detailed information will be found in the corresponding GSD file.

## 2.5.5 Profile specific GSD file: PA039740.GSD

The functionality of the profile specific GSD file is limited. This GSD file includes only two blocks:

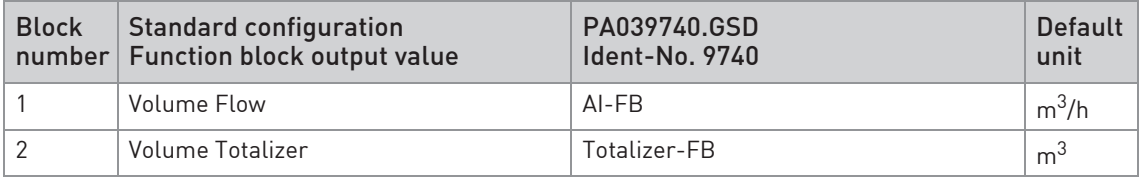

The device has to be switched from "full functionality" to "interchangeable basic configuration" by using one of three a master class 2 tool (IDENT\_NUMBER\_SELECTOR: Slot 0, Index 40; change byte value to 0) or the device display menu or automatically during communication setup by a master class 1 tool (automatic Ident\_Number adaptation of PROFIBUS PA Profile 3.02 is implemented). In the next step, the device has to be configured using the PA039740.GSD file.

### 2.5.6 Using the display menu to distinguish the current revision of the device (PA)

Use the display to open the Fct. B3.5 or C5.8.2 of the signal converter. You will get the following information:

- KROHNE Ident.-No. (of the assembled PROFIBUS PCB)
- Software revision (of the PROFIBUS software)
- Date of production (of the PROFIBUS device)

# 3.1 Software history

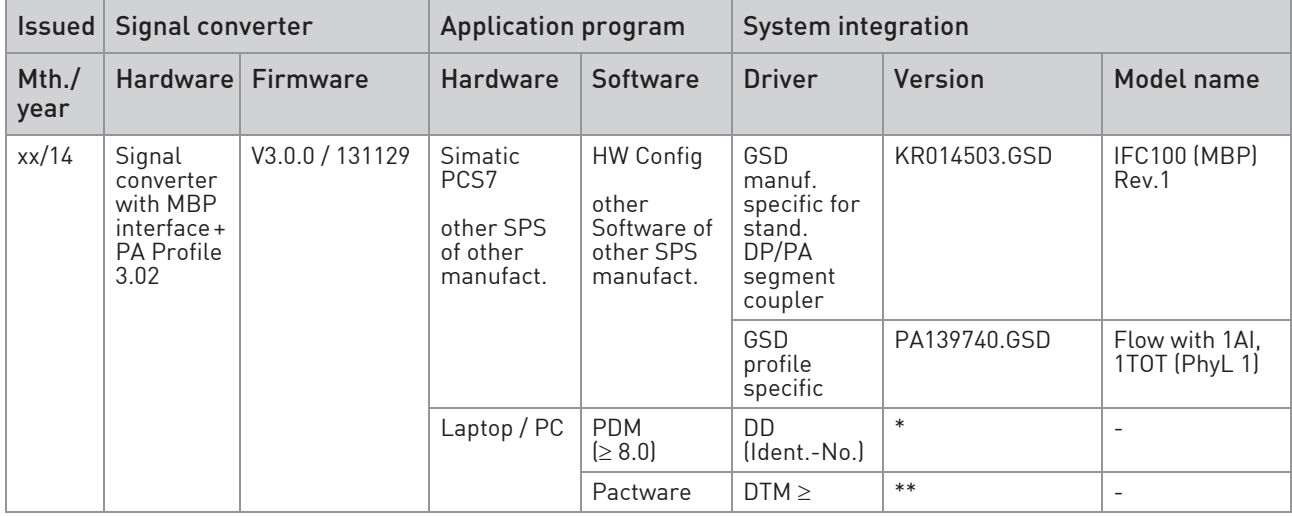

\*: IFC 100 PROFIBUS DD 01.01 PDM 6x8x

\*\*: IFC 100 PROFIBUS DTM 1.0.0 FDT 1.2

## 3.2 System configuration of PROFIBUS PA network

The following diagram shows a typical instrumentation with PROFIBUS PA devices with MBP interface in hazardous and non-hazardous locations, including connections of conventional devices (e.g. with 4...20 mA signals) in a PROFIBUS network.

As a rule, the PROFIBUS PA segment is connected to a segment coupler which, among other things, carries out the conversion to the PROFIBUS DP bus line. It should be mentioned that the segment coupler is normally set to a fixed baud rate on the DP side.

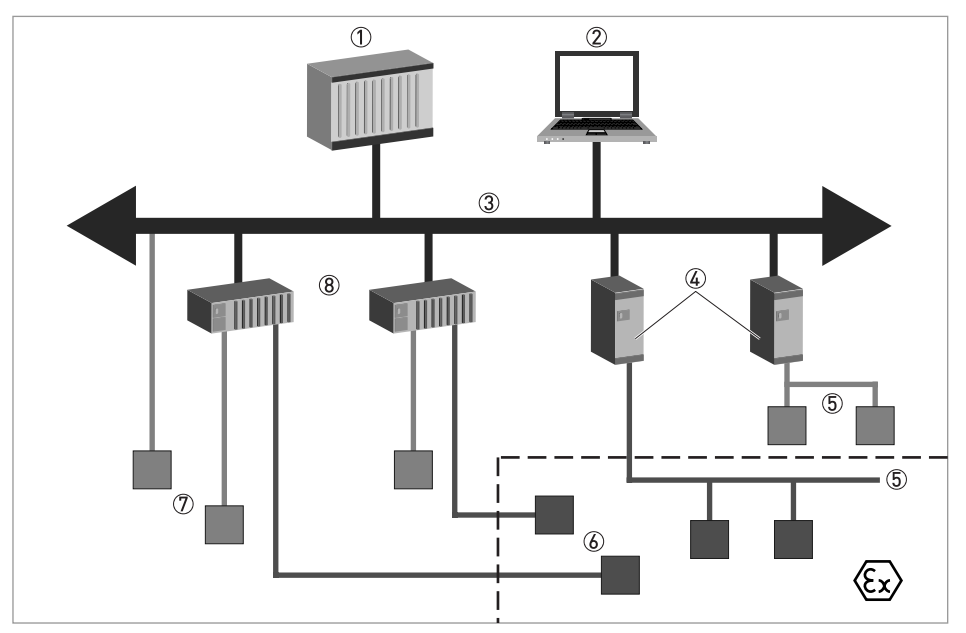

Figure 3-1: PROFIBUS PA network

- 1 Control system (PLC); class 1 master
- 2 Engineering or operation control tool; class 2 master
- 3 PROFIBUS DP network with max. 12 Mbit/s
- 4 PROFIBUS PA segment coupler DP / PA
- 5 PROFIBUS PA network with 31.25 kbit/s
- 6 HART® device
- 7 More devices with 4…20 mA
- 8 Analogue I/O module

# 3.3 Electrical connection for PA signal converter

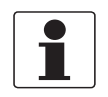

#### INFORMATION!

The wiring between the device and the PROFIBUS PA bus cable is independant of polarity. The signal converter PROFIBUS PA interface will operate only if the additional power supply for the device is connected/available.

For a detailed description of the electrical connections please refer to the standard signal converter handbook. Refer also to the PROFIBUS PA user and installation guideline (Version 2.2, February 2003 PNO order no. 2.092).

or

#### Connection to a spur

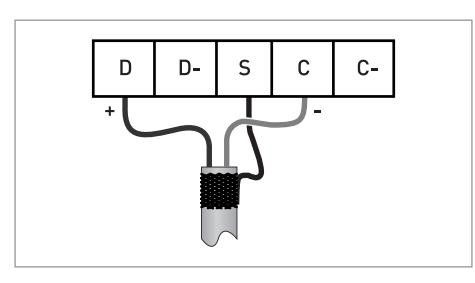

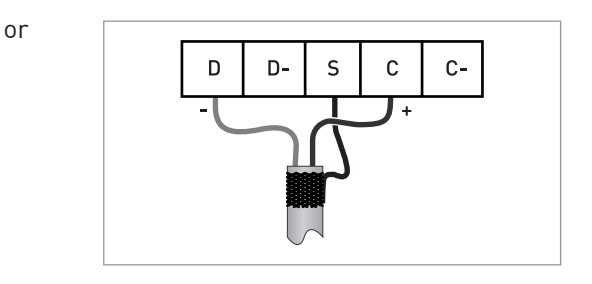

#### Connection to a trunk

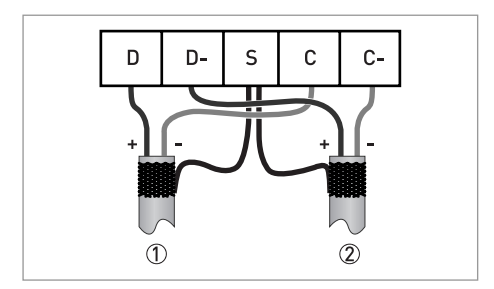

 $\mathbb D$  e.g. incoming data lines 2 e.g. outgoing data lines

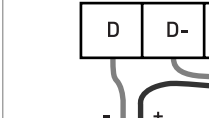

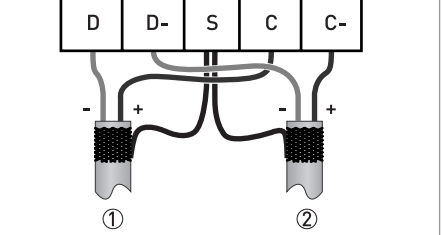

# 3.4 Technical data

#### Hardware

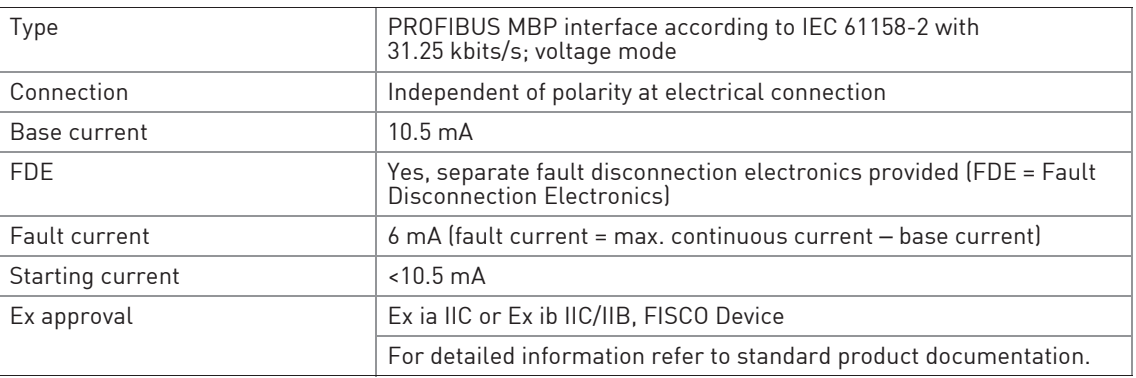

#### **Software**

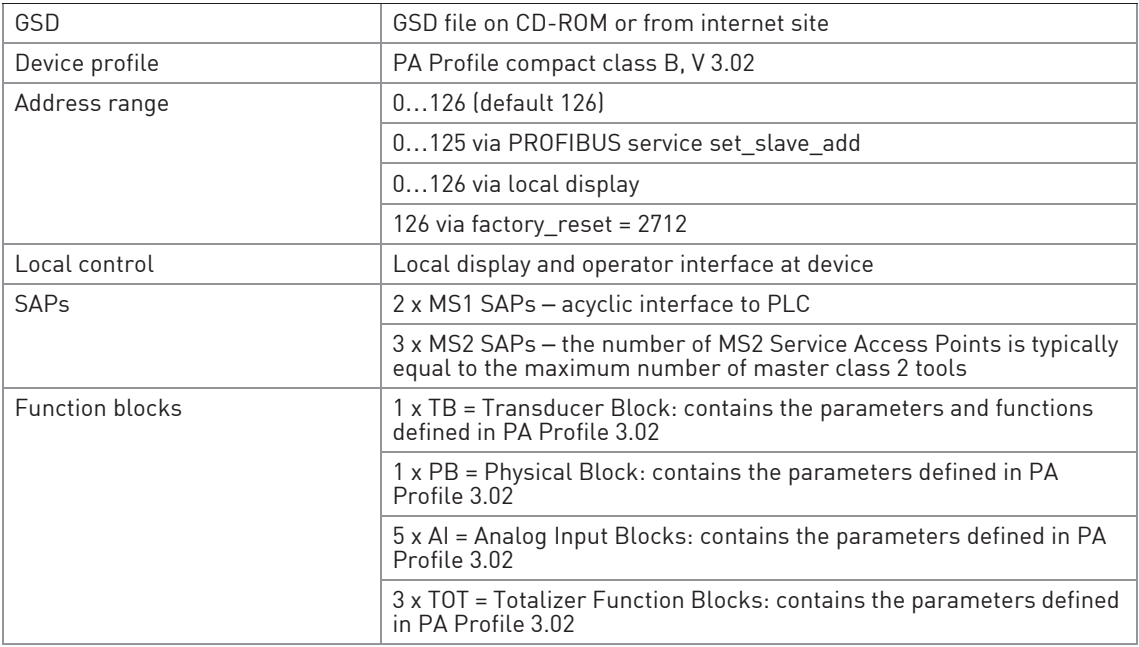

## 3.5 GSD files for the data transfer

A PROFIBUS GSD ZIP file (e.g. GSD.zip; including both all GSD files and additional data files) you can get on a CD ROM or can be downloaded from the internet. The GSD file contains information that will be needed for project planning of the PROFIBUS communication network.

The relevant data files (e.g. \_ \_ \_ \_ .bmp / \_ \_ \_ \_ .dib) must be loaded into the bus configuration system/master system before start-up of the bus system.

#### 3.5.1 Cyclic data exchange

During network configuration the user has to define which function block outputs of the signal converter should be transferred cyclically to the master. Network configuration will be done using one of the GSD files described before. The order of transmission of a function block always remains the same even if a function block is defined as an "Empty" block *lif so, no function block* output data will be sent to the master and all function block outputs following the empty block will move up one position).

#### 3.5.2 Ident.-No. supported

The signal converter with PROFIBUS MBP interface is based on PROFIBUS PA Profile V 3.02. The device supports two Ident-No.:

- Ident-No. "4503hex" belongs to the GSD file KR014503.GSD and includes the complete functionality of the electromagnetic flowmeter.
- The application of the manufacturer independent Ident-No. "9740hex" (GSD file "PA139740.GSD") provides interchangeability of devices, i.e. an exchange of electromagnetic flowmeters of different vendors.

Please follow the instructions in the manual of the host supplier when installing the GSD File you need and the additional files  $[\underline{\ }_{---}$ .bmp and  $[\underline{\ }_{---}$ .dib) into the PLC.

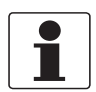

#### INFORMATION!

If separated by the bus configuration system the device entry of the PROFIBUS MBP interface with PA Profile 3.02 will be located within the slave family PROFIBUS PA.

## 3.5.3 Manufacturer specific GSD file: KR014503.GSD

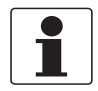

#### INFORMATION!

For devices with MBP interface there is only one type of GSD files in our GSD compilation. This GSD file will be valid for both, a standard DP/PA segment coupler and the segment coupler SK2/SK3 of Pepperl & Fuchs.

This GSD file supports device functionality as described below:

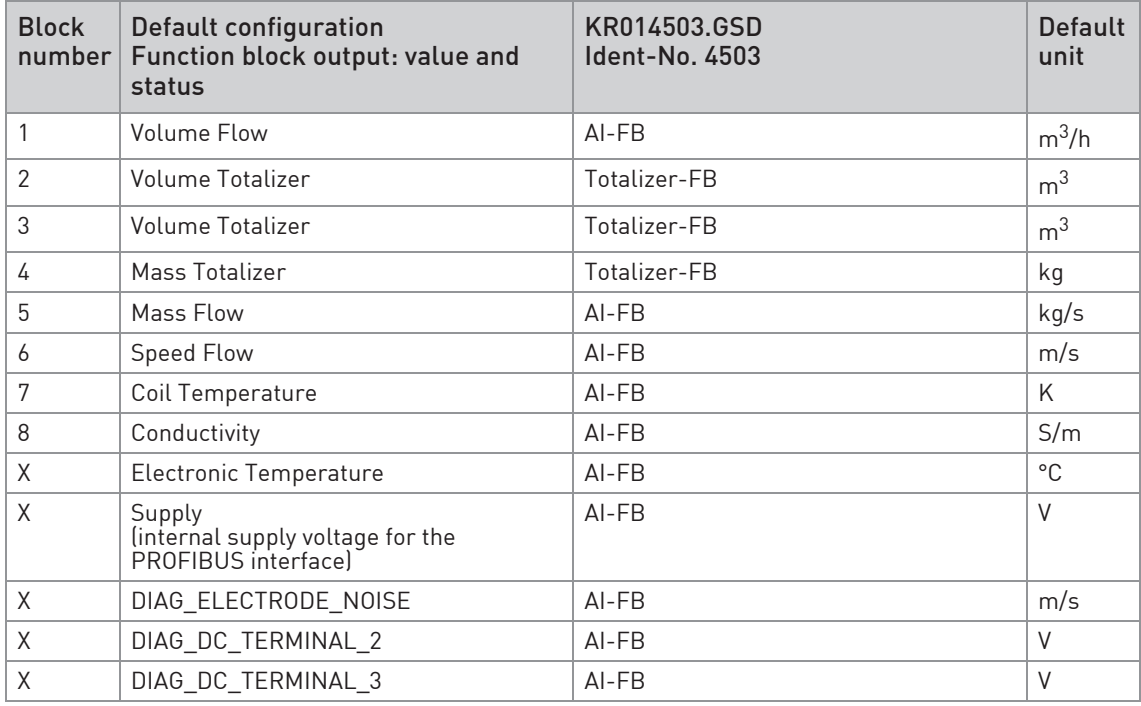

- AI: Analog Input Function Block
- FB: Function Block
- X: Block number 1, 5, 6, 7 or 8

There will be five additional output values available by changing the function block channel parameters of the above mentioned "Analog Input Function Blocks".

There are separate settings to select the units for local display and PROFIBUS. Modifications of the units of the display will have no effect on the data transferred via PROFIBUS. A master class 2 tool is required to modify the units for PROFIBUS transfer.

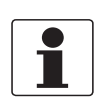

#### INFORMATION!

During network configuration the user has to define which function block outputs of the signal converter should be transferred cyclically to the master. This is performed by a bus configuration tool (e.g. "HW- Config" for PC-S7 from Siemens). This tool offers specific functions as follows:

- 1. It is possible to configure an "Empty" block (the code of an "Empty" block is defined as 0x00) on each block number. This implies: no data are transmitted in the cyclic data telegram for this block.
- 2. There is NO "Totalizer (TOT)" function block allowed on block position 1, 5, 6, 7 and 8! On these positions, only an "Analog Input (AI)" function block or an "Empty" block is allowed! (Note: All codes supported by "Analog Input (AI)" - and "Totalizer (TOT)" *–* function blocks will be found in the corresponding GSD files.)
- 3. There is NO "Analog Input (AI)" function block allowed on block position 2, 3 and 4! On these positions, only a "Totalizer (TOT)" function block or an "Empty" block is allowed!
- 4. There is a choice of 7 different totalizer functions, which can be allocated to the blocks 2, 3 and/or 4.

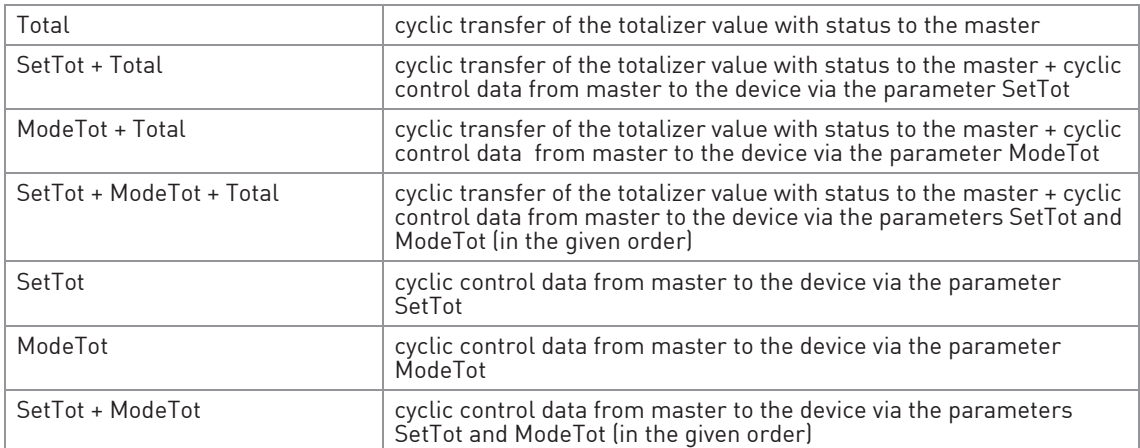

#### Definition of totalizer functions

Both, the Byte SetTot and ModeTot are cyclically sent from the Master to the device if these bytes are inserted as output data via the PLC configurator. The meaning of these control bytes are as follows:

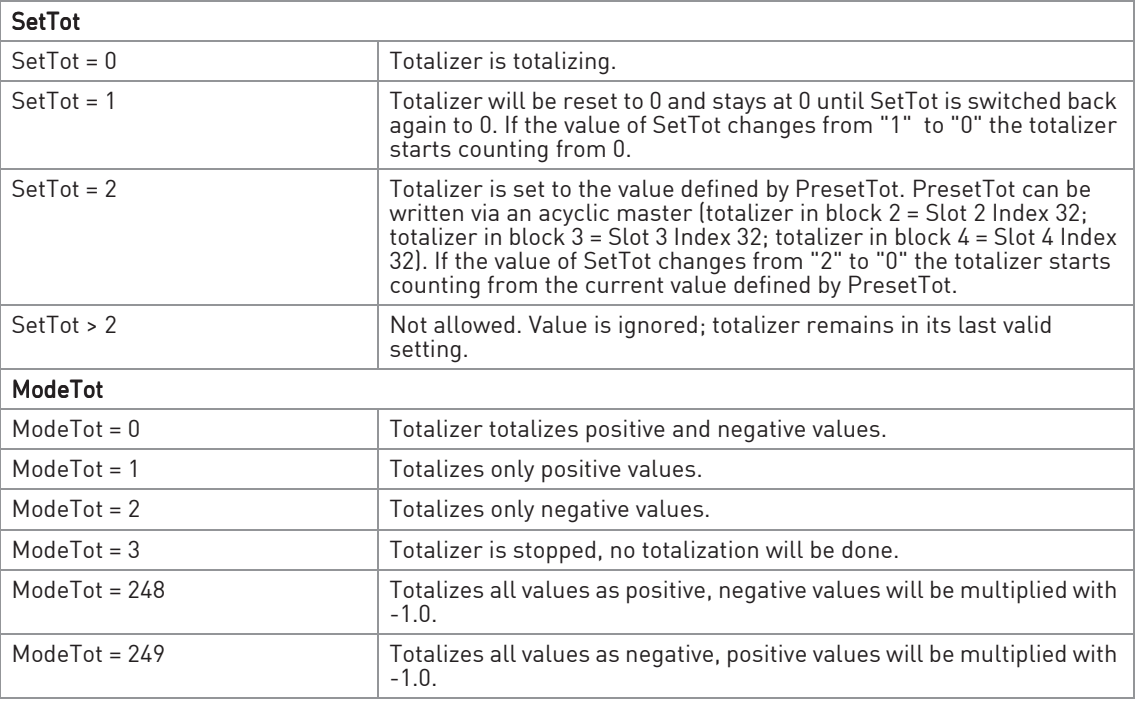

#### Function of control bytes

All other values of ModeTot not allowed. Value is ignored; totalizer remains in its last valid setting.

The standard block configuration may be changed by the customer but using the default settings is highly recommended. If the standard block configuration should be changed by the customer an acyclic master tool or the device display menu must be used to change the "channel parameter" value of the block which should be connected to another transducer output value.

#### 3.5.4 Profile specific GSD file: PA139740.GSD

The functionality of the profile specific GSD file is limited. This GSD file includes only two blocks:

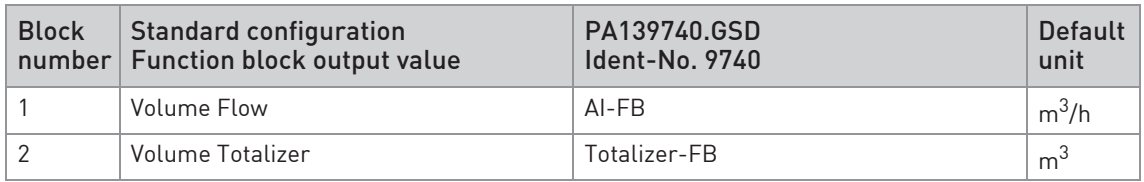

The device has to be switched from "full functionality" to "interchangeable basic configuration" by using one of three a master class 2 tool (IDENT\_NUMBER\_SELECTOR: Slot 0, Index 40; change byte value to 0) or the device display menu or automatically during communication setup by a master class 1 tool (automatic Ident\_Number adaptation of PROFIBUS PA Profile 3.02 is implemented). In the next step, the device has to be configured using the PA139740.GSD file.

### 3.5.5 Using the display menu to distinguish the current revision of the device (PA)

Use the display to open the Fct. B3.5 or C5.8.2 of the signal converter. You will get the following information:

- KROHNE Ident.-No. (of the assembled PROFIBUS PCB)
- Software revision (of the PROFIBUS software)
- Date of production (of the PROFIBUS device)

## 4.1 Function blocks

The PROFIBUS MBP interface is based on the PROFIBUS PA Profile Version 3.02 and supports the following blocks:

- 1 physical block. This block contains the parameters defined in PA Profile 3.02.
- 1 transducer block for electromagnetic flow devices. This block provides the parameters and functions defined in PA Profile 3.02.
- 5 Analog Input (AI) function blocks. As default: Volume Flow / Mass Flow / Speed Flow / Coil Temperature / Conductivity.
- 3 totalizer (TOT) function blocks. As default the first two totalizers will totalize volume and the third one will totalize mass.

## 4.2 Data structure of function block output values

The data structure of function block outputs consists of 5 bytes: a 4 byte float value (Float Format according IEEE Standard 754 Short Real Number) followed by a 1 byte status value. If all 8 function block outputs have been configured (see above), 40 bytes will be transmitted.

### 4.2.1 Float value

#### Example of float format

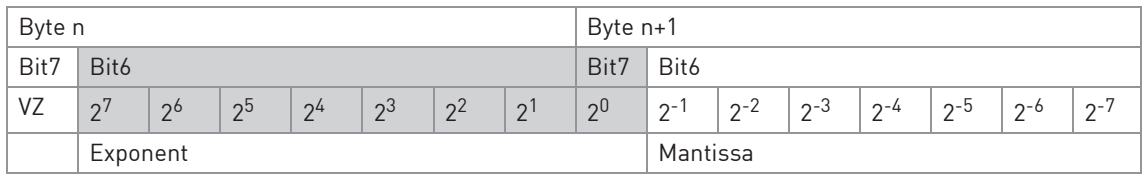

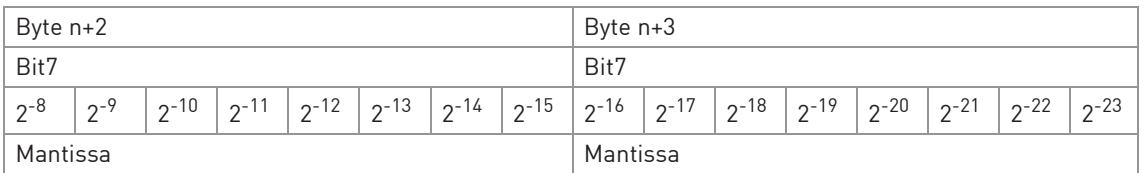

Example (binary): 40 F0 00 00 (hex) = 0100 0000 1111 0000 0000 0000 0000 0000

#### Formula:

 $value = [-1]^{VZ} * 2^{(Exponent - 127)} * [1 + Mantissa]$ value =  $(-1)^0$  \*  $2^{(129 - 127)}$  \*  $(1 + 2^{-1} + 2^{-2} + 2^{-3})$ value =  $1 * 4 * (1 + 0.5 + 0.25 + 0.125)$ value  $= 7.5$ 

#### 4.2.2 Status value

The IFC100 PROFIBUS interface supports the PROFIBUS PA Profile Version 3.02. In this profile the "Condensed status and Diagnosis" has replaced by default the "Classic Status and Diagnosis" of the PROFIBUS PA Profile Version 3.0. But "Classic Status and Diagnosis" is still available. It is implemented for backwards compatibility to "older" devices or PLC systems which do not support "Condensed status and Diagnosis" until now.

The "Condensed Status and Diagnosis" has been created and implemented to make both diagnostic events more obvious and allow support of predictive and preventive maintenance.

The device may be switched from "Condensed status and Diagnosis" to "Classic Status and Diagnosis" by using one of both a master class 2 tool (COND\_STATUS\_DIAG: Slot 0, Index 43; change byte value to 0 - possible only if no cyclic communication has been established) or automatically during communication setup by a master class 1 tool (by writing the SetPrm service parameter PRM\_COND).

#### 4.2.3 Status (if "Condensed Status and Diagnosis" selected - selected by default)

The "Condensed" status codes have been defined to allow easier decoding of the information provided by the PROFIBUS devices. The "Condensed" status codes are a subset of the "Classic" status codes plus new additional ones and can be reduced to an application specific subset defined in e.g. NE 107.

The meanings of the status byte (unsigned integer) are described in the following tables.

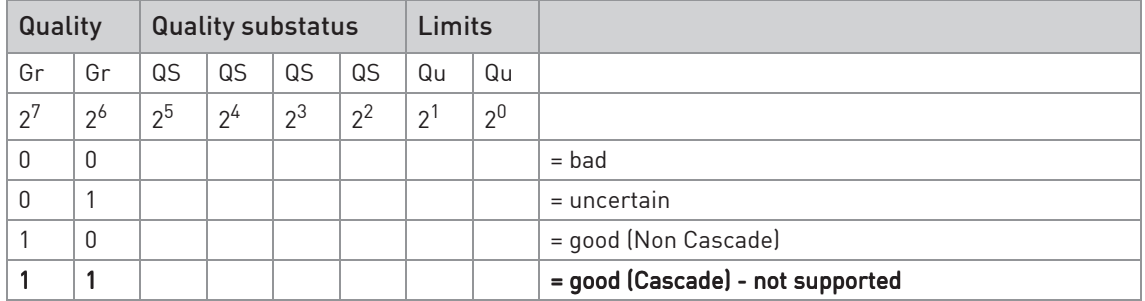

#### Status = bad

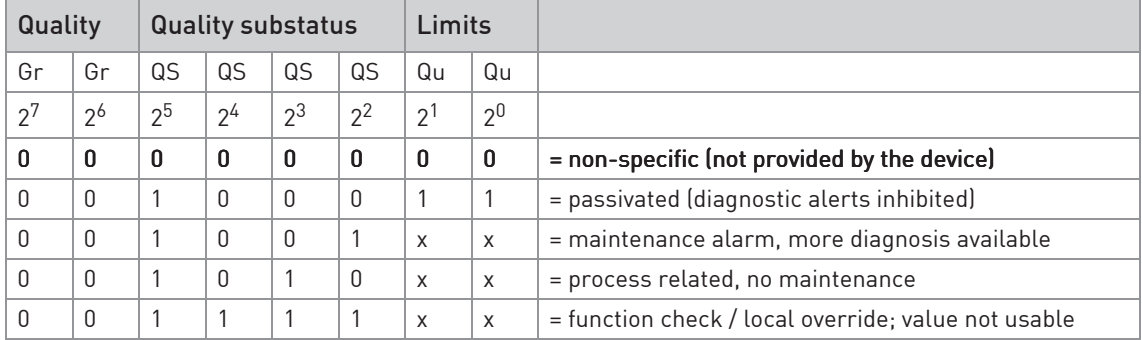

# **4 APPLICATION PROFILE**

# Status = uncertain

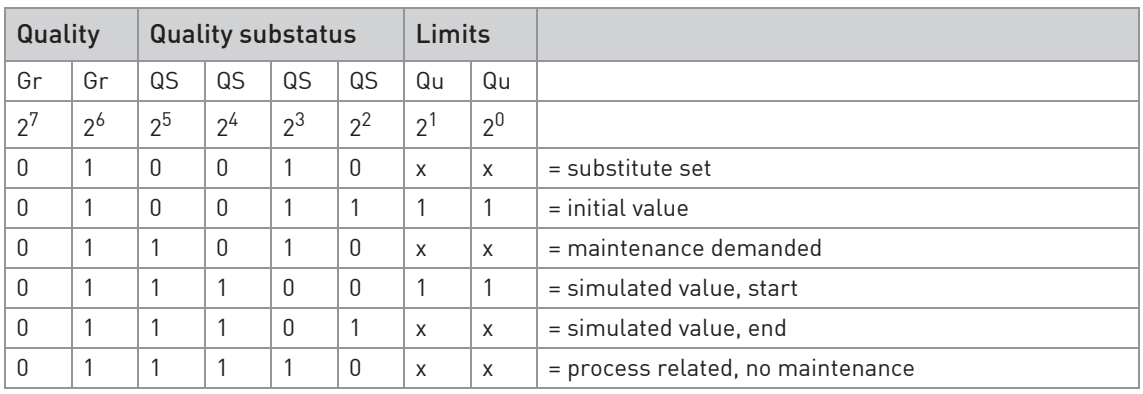

## Status = good (Non Cascade)

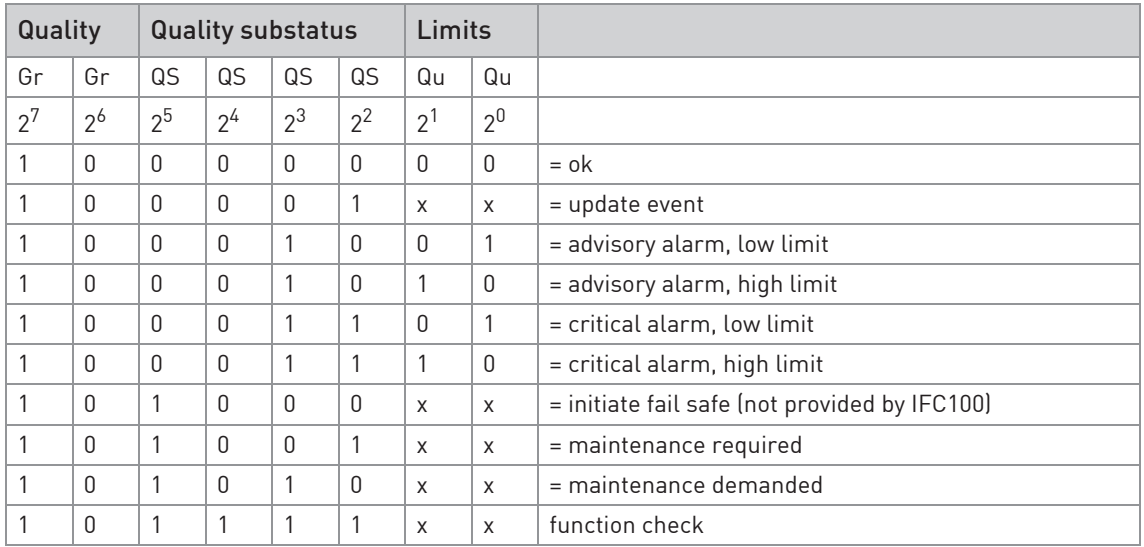

#### Status = Limits

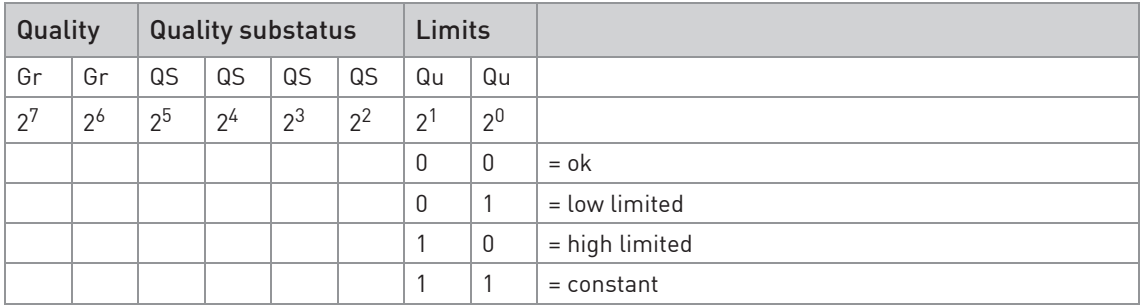

Check the first two quality bits in order to get the quality information of the measurement value:

- Good (Non Cascade): function block output value is ok and can be used without restrictions
- Good (Cascade): will not be supported, because it is not applicable for the device
- Uncertain: function block output value can be used but the accuracy can not be guaranteed (e.g. function block outputs value has been frozen or A/D converter is saturated or out of range)
- Bad: function block output value is bad don't use it for process control!

The "Quality-Substatus" and "Limit" bits will be used for further diagnostics or limit checking.

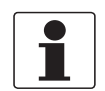

#### INFORMATION!

The status should be monitored because a number will be transmitted even if the status of the measurement value is bad or uncertain. This is the only way to check the quality of the transmitted measurement values.

#### 4.2.4 Status (if "Classic status and Diagnosis" selected)

The meanings of the status byte (unsigned integer) are described in the following tables.

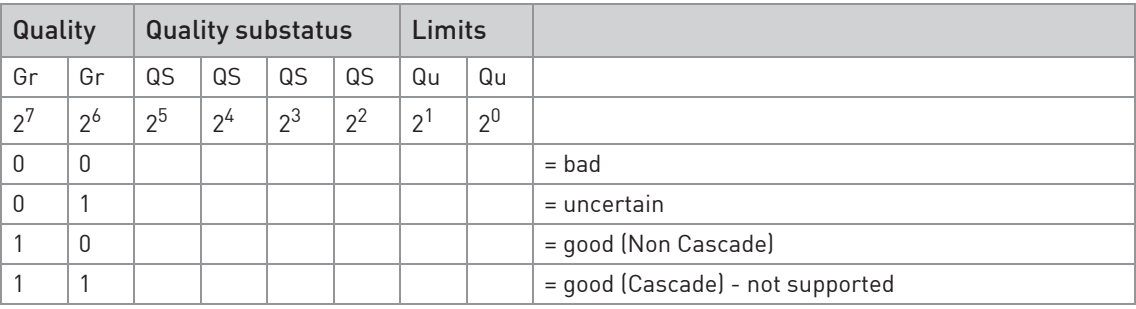

#### Status = bad

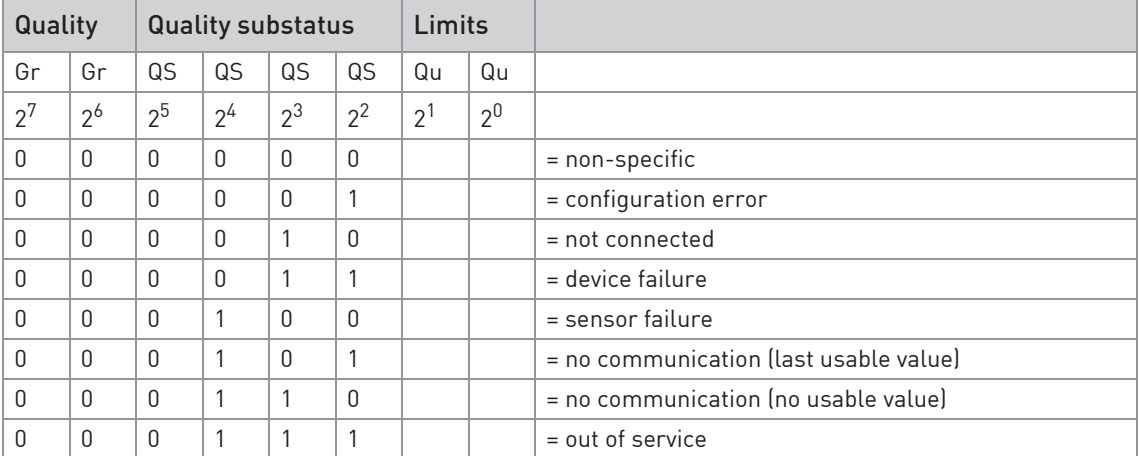

# **4 APPLICATION PROFILE**

#### Status = uncertain

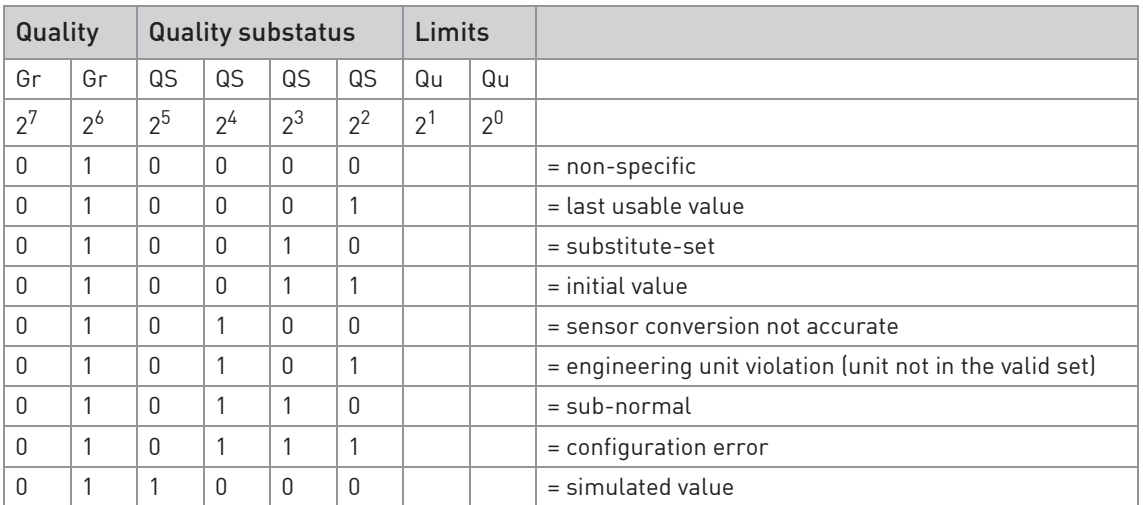

## Status = good (Non Cascade)

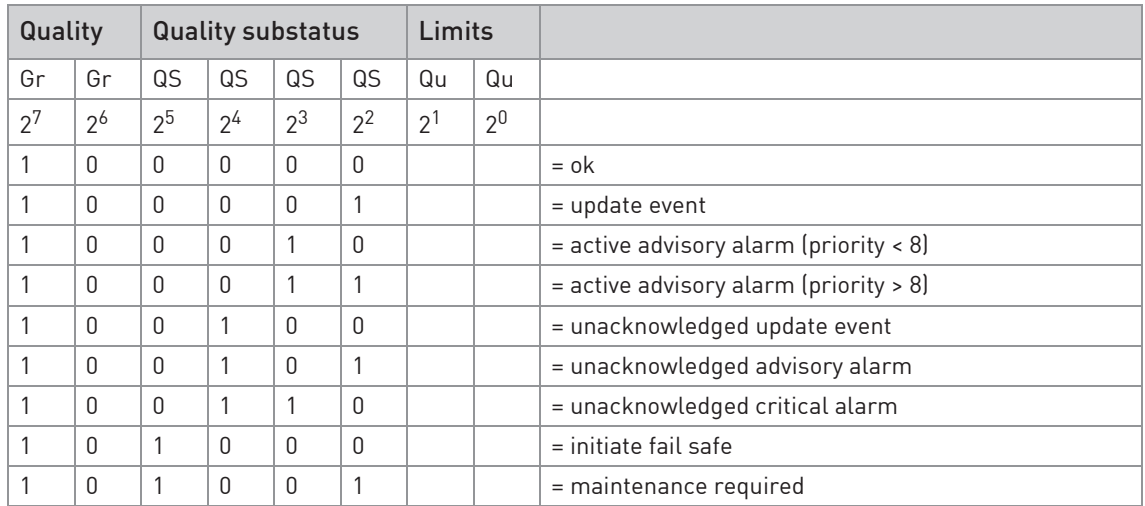

### Status = Limits

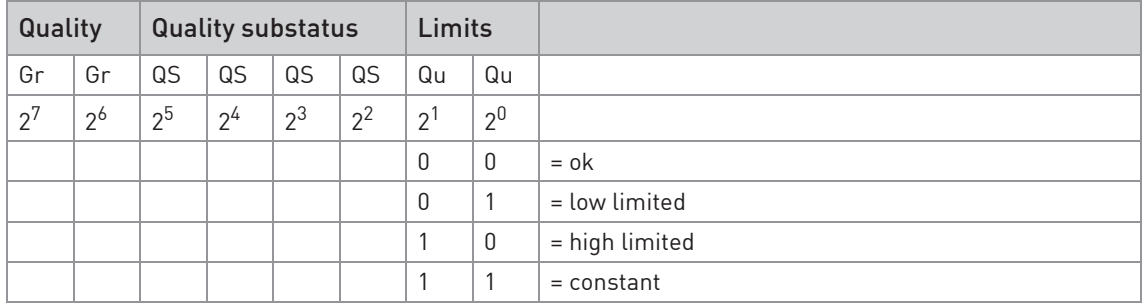

Check the first two quality bits in order to get the quality information of the measurement value:

- Good (Non Cascade): function block output value is ok and can be used without restrictions
- Good (Cascade): will not be supported, because it is not applicable for the device
- Uncertain: function block output value can be used but the accuracy can not be guaranteed (e.g. function block outputs value has been frozen or A/D converter is saturated or out of range)
- Bad: function block output value is bad don't use it for process control!

The "Quality-Substatus" and "Limit" bits will be used for further diagnostics or limit checking.

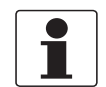

#### INFORMATION!

The status should be monitored because a number will be transmitted even if the status of the measurement value is bad or uncertain. This is the only way to check the quality of the transmitted measurement values.

### 4.3 Diagnosis parameter

#### 4.3.1 Diagnosis

Parameter DIAGNOSIS will contain detailed information of the device, bitwise coded. More than one message possible at once (as below-mentioned). If MSB of byte 4 is set to 1 than more diagnose information is available in the DIAGNOSIS\_EXTENSION parameter.

The manufacturer specific parameter "DIAGNOSIS\_EXTENSION" will contain bitwise coded more detailed information of the internal status conditions and error conditions of the PROFIBUS device.

The corresponding GSD file will contain all messages supported by this device - have a look at the UNIT\_DIAG\_BIT(i) definitions.

#### 4.3.2 DIAGNOSIS (if "Condensed Status and Diagnosis" selected)

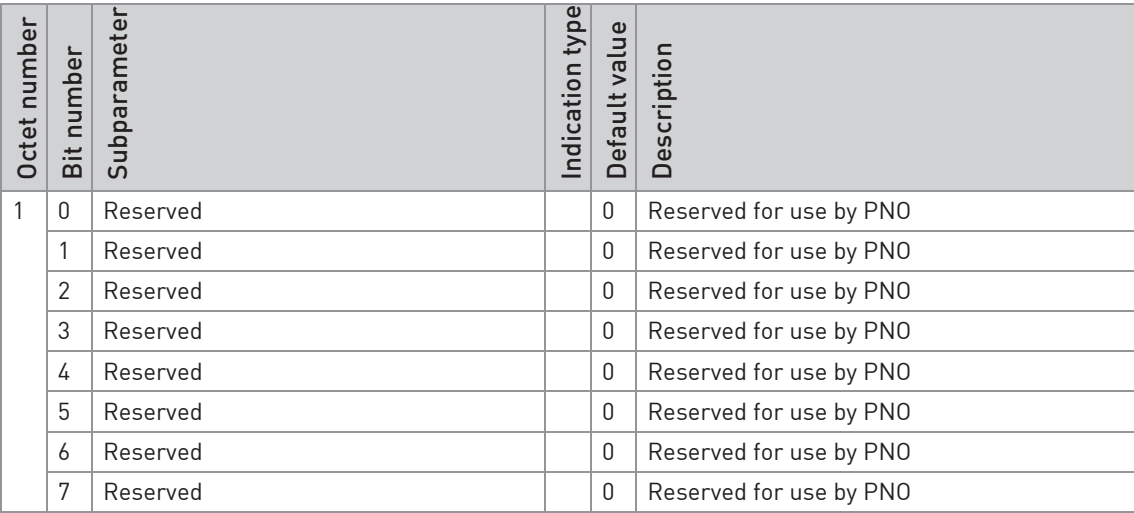

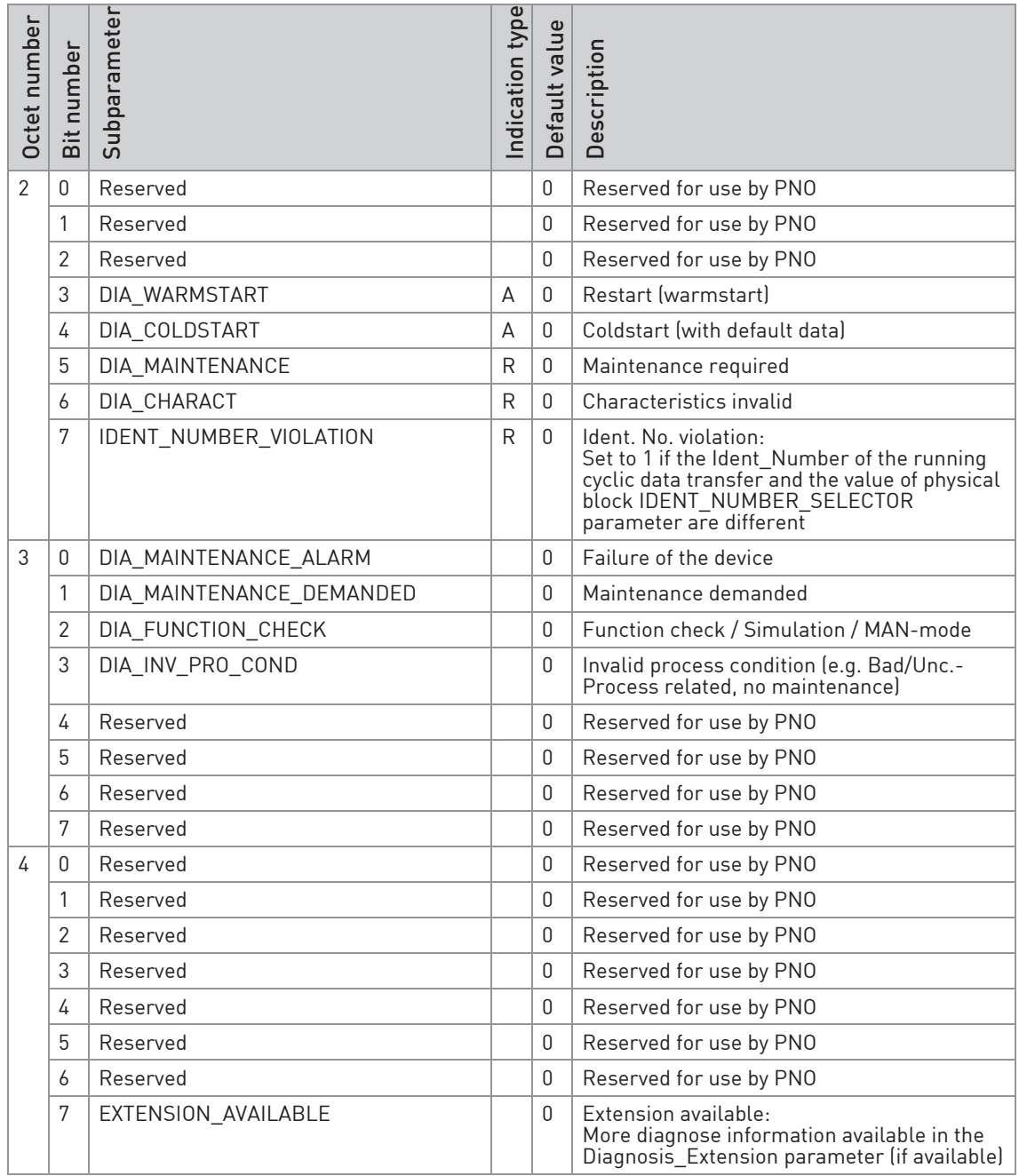

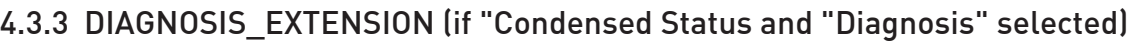

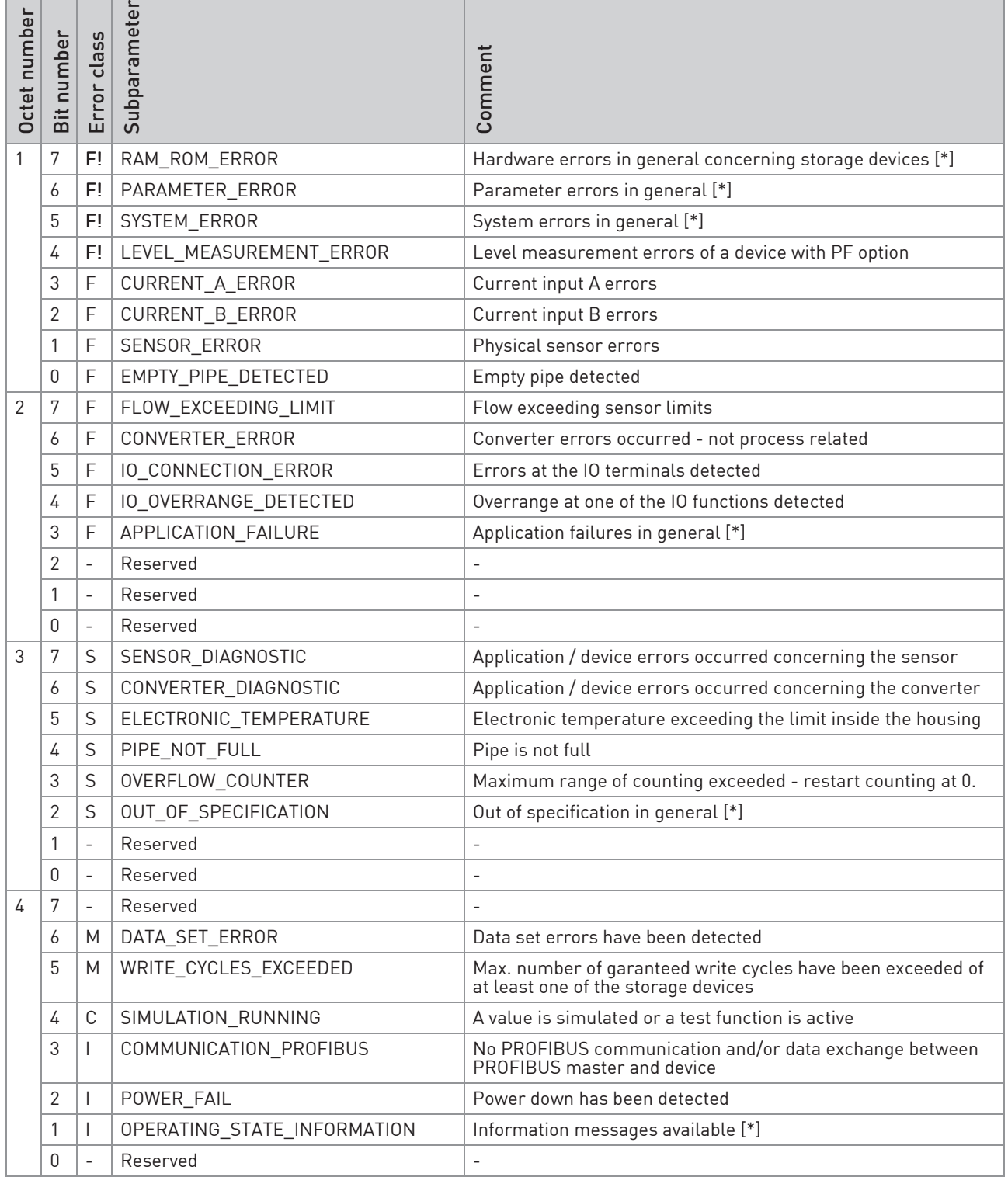

# **4 APPLICATION PROFILE**

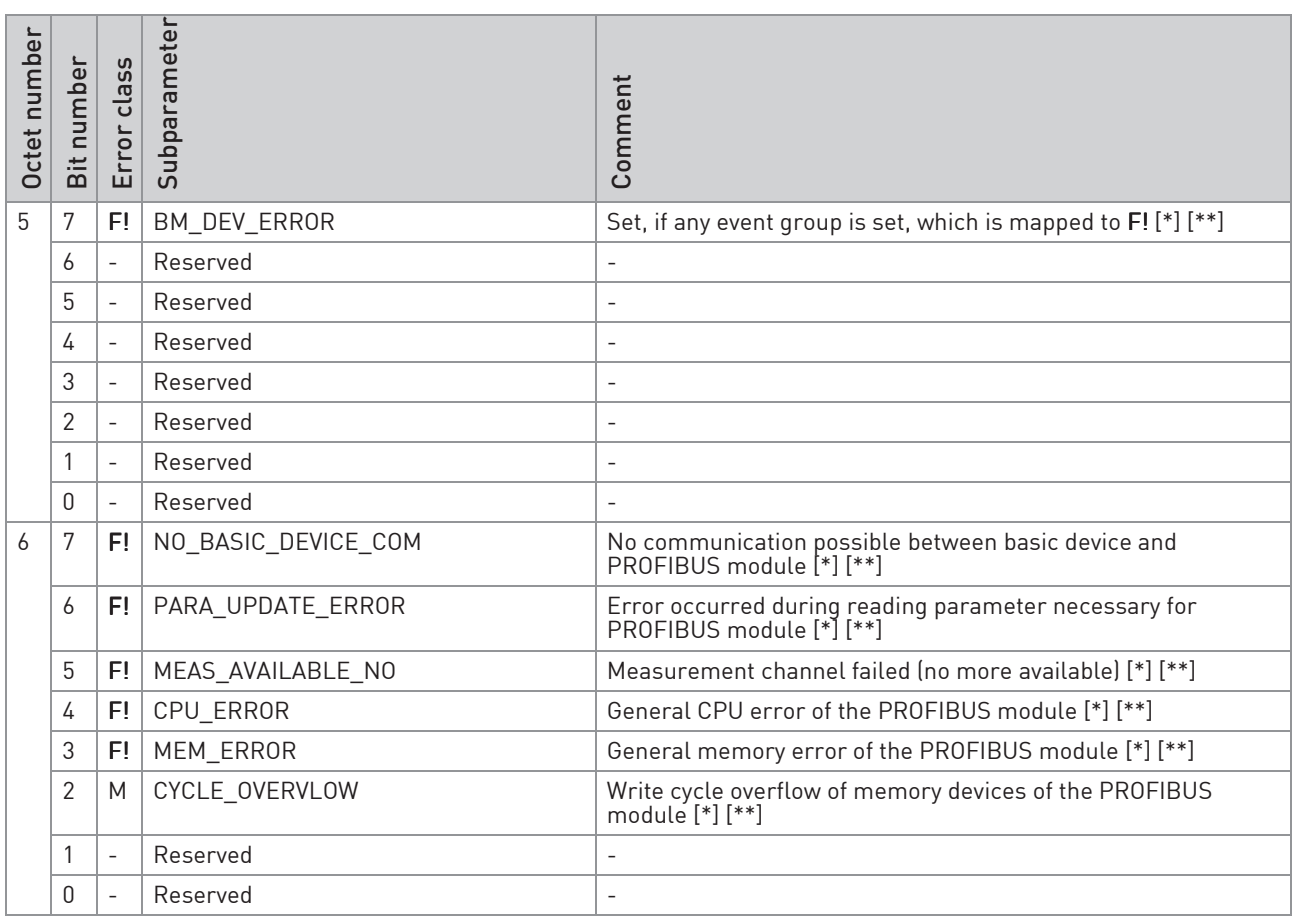

 [\*]: Error class not changeable at all [\*\*]: Additional information only

#### F!: Device Error

F: Application Error

- S: Uncertain measurement / measurement out of specification
- C: Simulation of the measured value
- I: Information

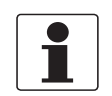

#### INFORMATION!

For a more detailed description of the above-mentioned subparameters please check the signal converter handbook (section: Status messages and diagnostic information)

## 4.3.4 Mapping of DIAGNOSIS\_EXTENSION bits into DIAGNOSIS bits

How to read this table:

If e.g. an SENSOR\_ERROR error has been detected by the device itself the below-mentioned DIAGNOSIS\_EXTENSION bit will be set:

• DIAGNOSIS\_EXTENSION (Octet 1 / Bit 1): SENSOR\_ERROR

These bit will be mapped to the below-mentioned DIAGNOSIS bits (which will be set additionally):

- DIAGNOSIS (Octet 3 / Bit 3): DIA\_INV\_PRO\_COND
- DIAGNOSIS (Octet 4 / Bit 7): EXTENSION\_AVAILABLE

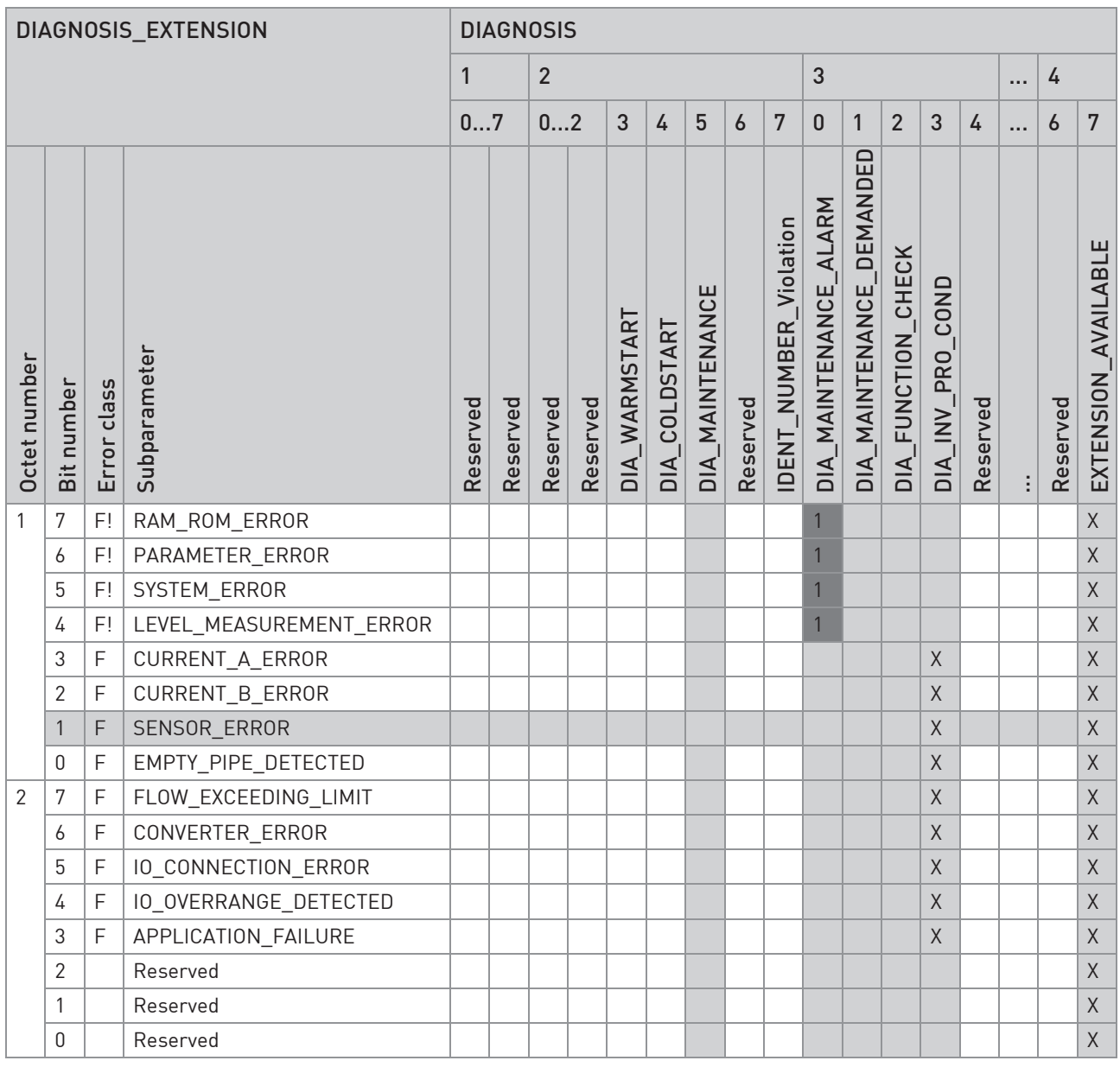

# **4 APPLICATION PROFILE**

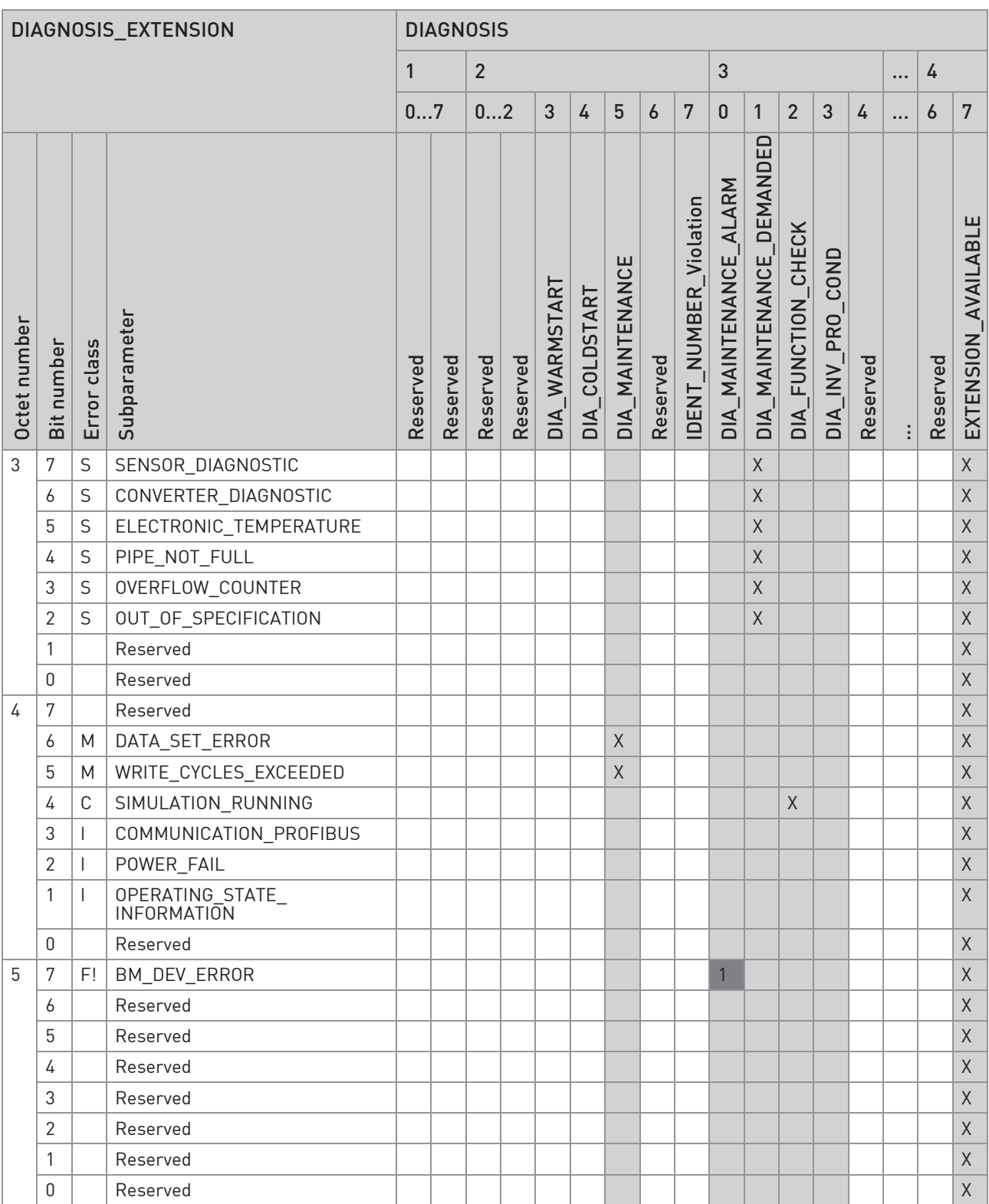

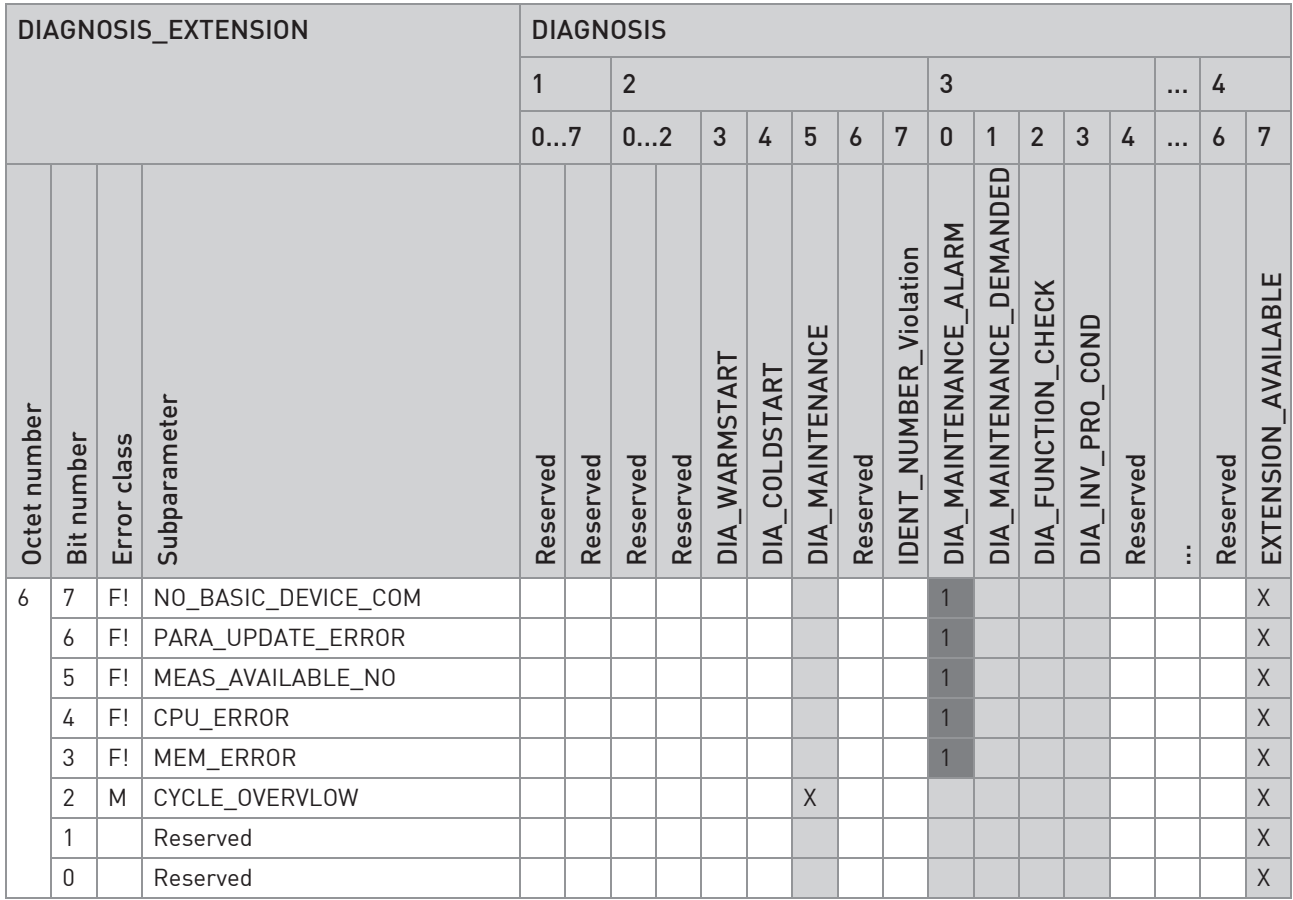

1 :Ext\_Diag (Bit 3 of Station\_Status\_1) will be set additionally X :Corresponding DIAGNOSIS bits is set to 1 if status occured

## 4.3.5 DIAGNOSIS (if "Classic Status and Diagnosis" selected)

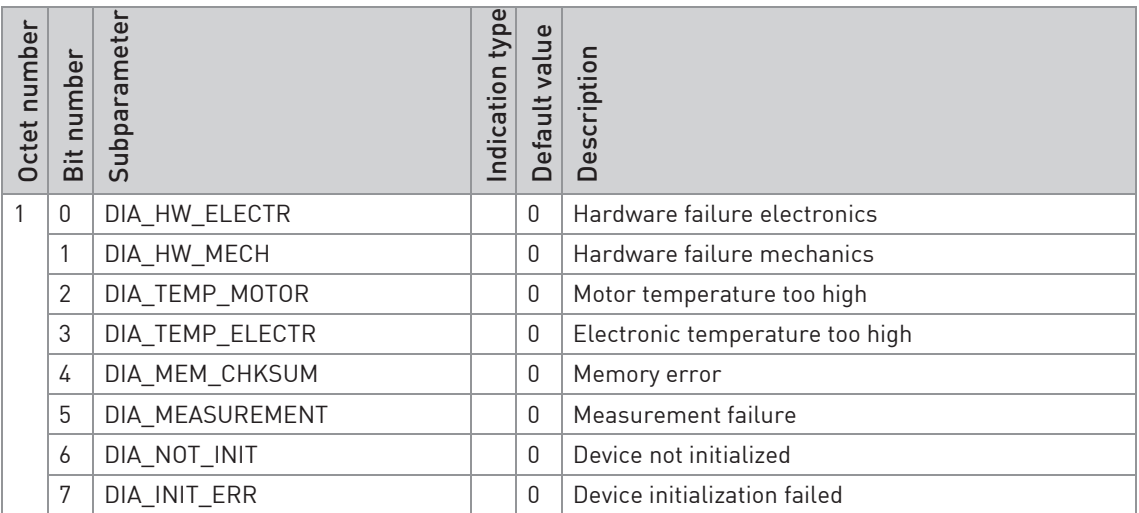

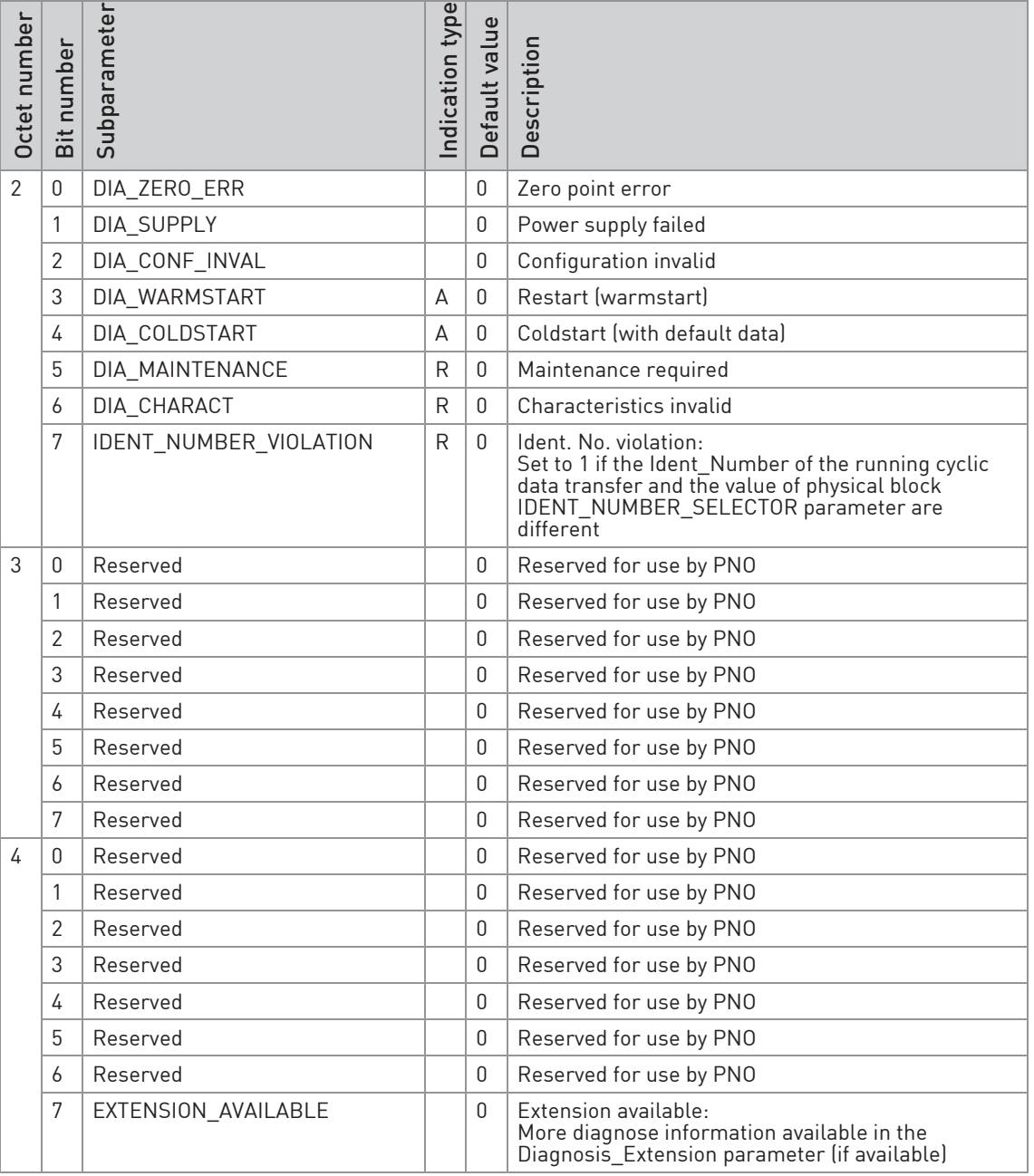

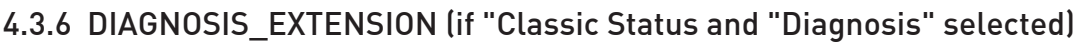

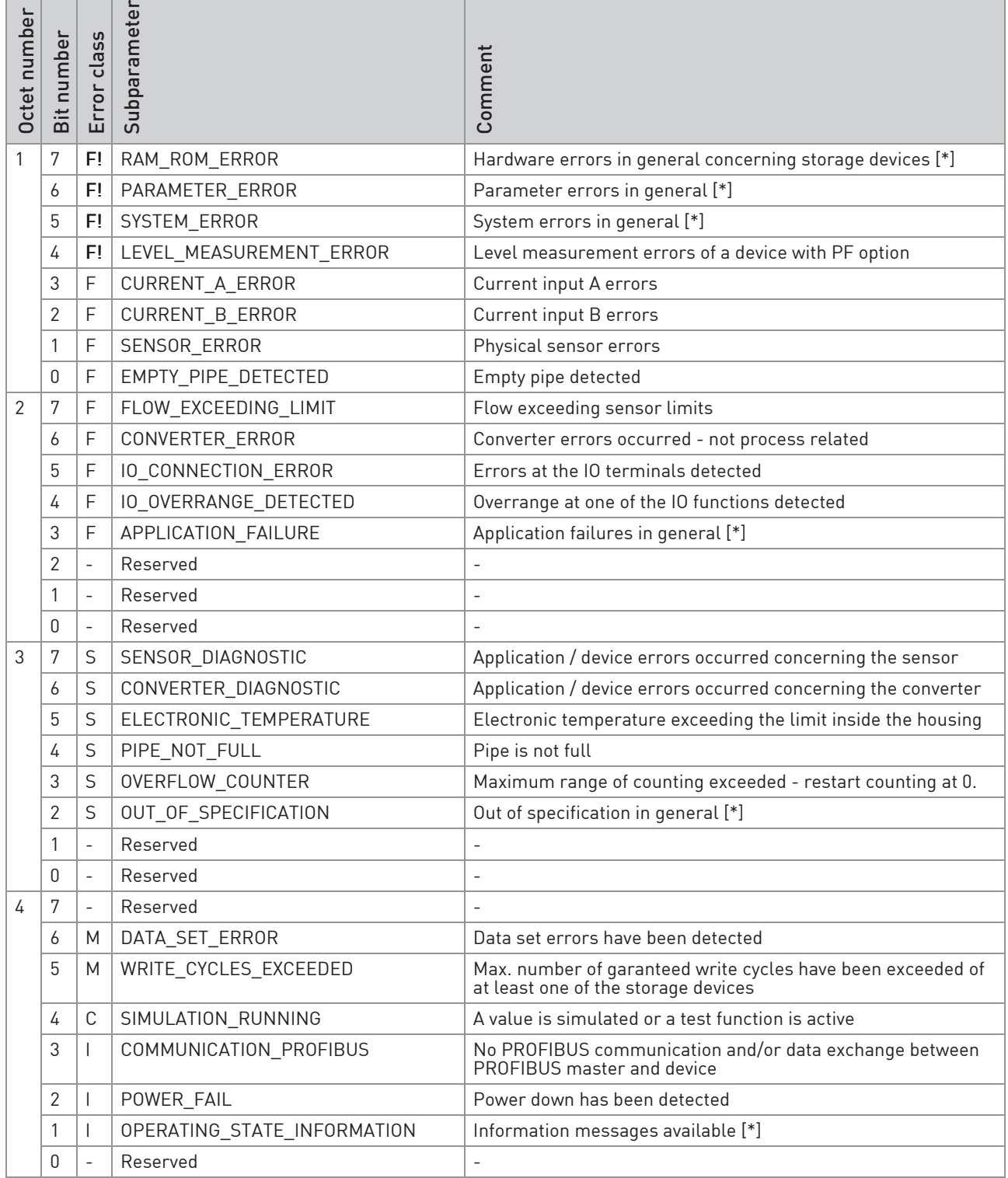

# **4 APPLICATION PROFILE**

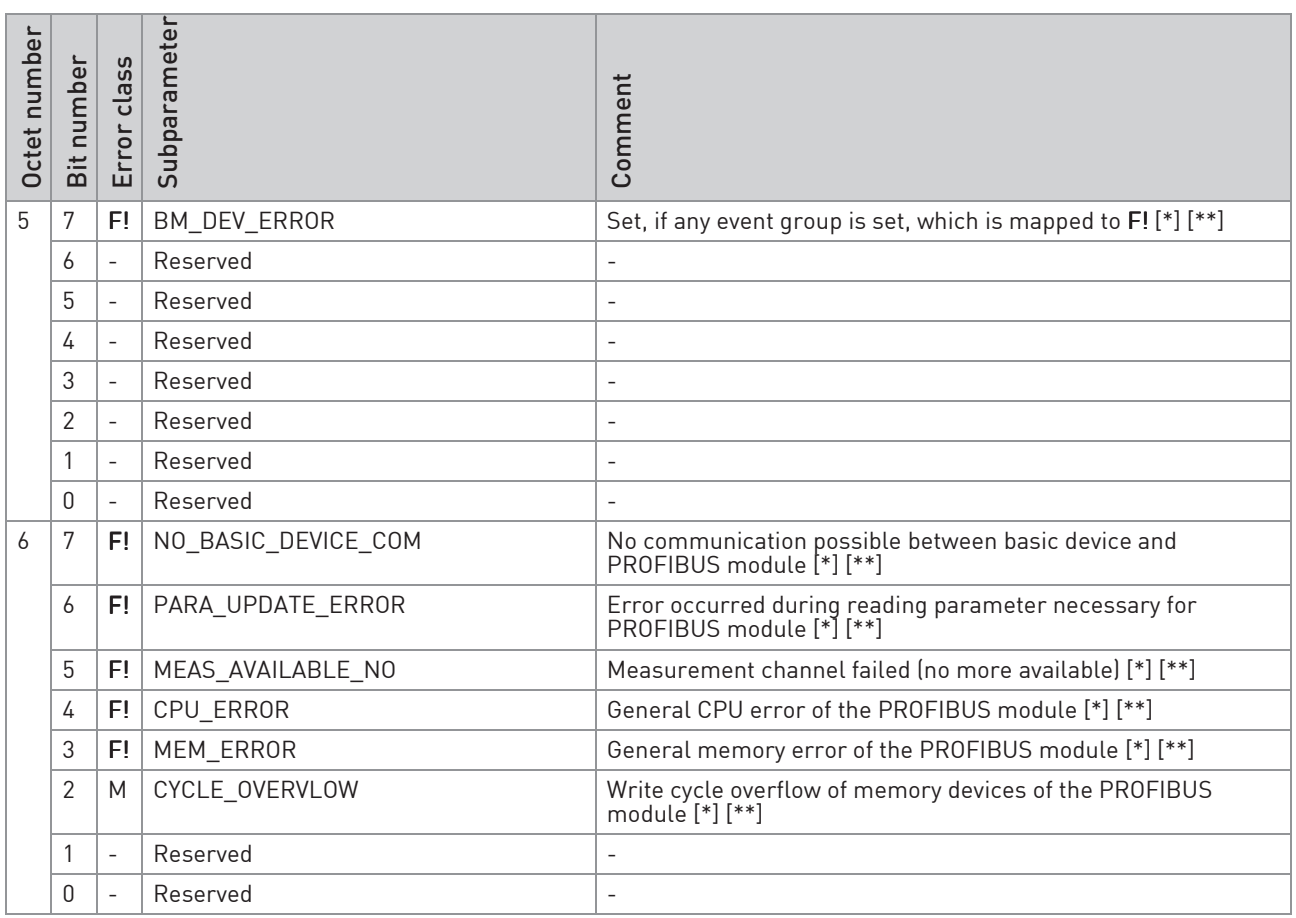

 [\*]: Error class not changeable at all [\*\*]: Additional information only

#### F!: Device Error

F: Application Error

- S: Uncertain measurement / measurement out of specification
- C: Simulation of the measured value
- I: Information

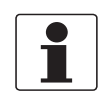

#### INFORMATION!

For a more detailed description of the above-mentioned subparameters please check the signal converter handbook (section: Status messages and diagnostic information)

## 4.3.7 Mapping of DIAGNOSIS\_EXTENSION bits into DIAGNOSIS bits

How to read this table:

If e.g. an SENSOR\_ERROR error has been detected by the device itself the below-mentioned DIAGNOSIS\_EXTENSION bit will be set:

• DIAGNOSIS\_EXTENSION (Octet 1 / Bit 1): SENSOR\_ERROR

These bit will be mapped to the below-mentioned DIAGNOSIS bits (which will be set additionally):

- DIAGNOSIS (Octet 1 / Bit 5): DIA\_MEASUREMENT
- DIAGNOSIS (Octet 4 / Bit 7): EXTENSION\_AVAILABLE

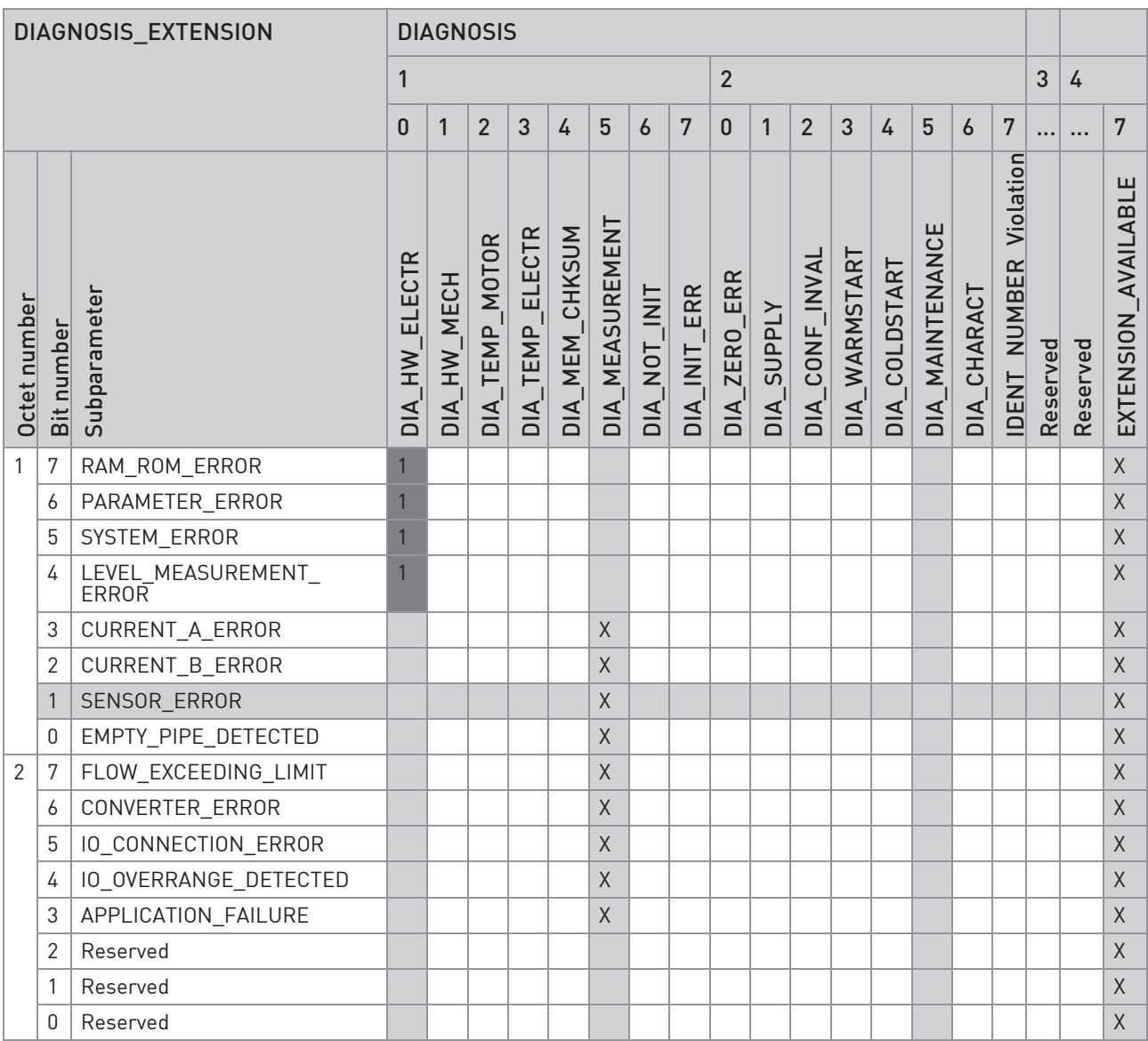

# **4 APPLICATION PROFILE**

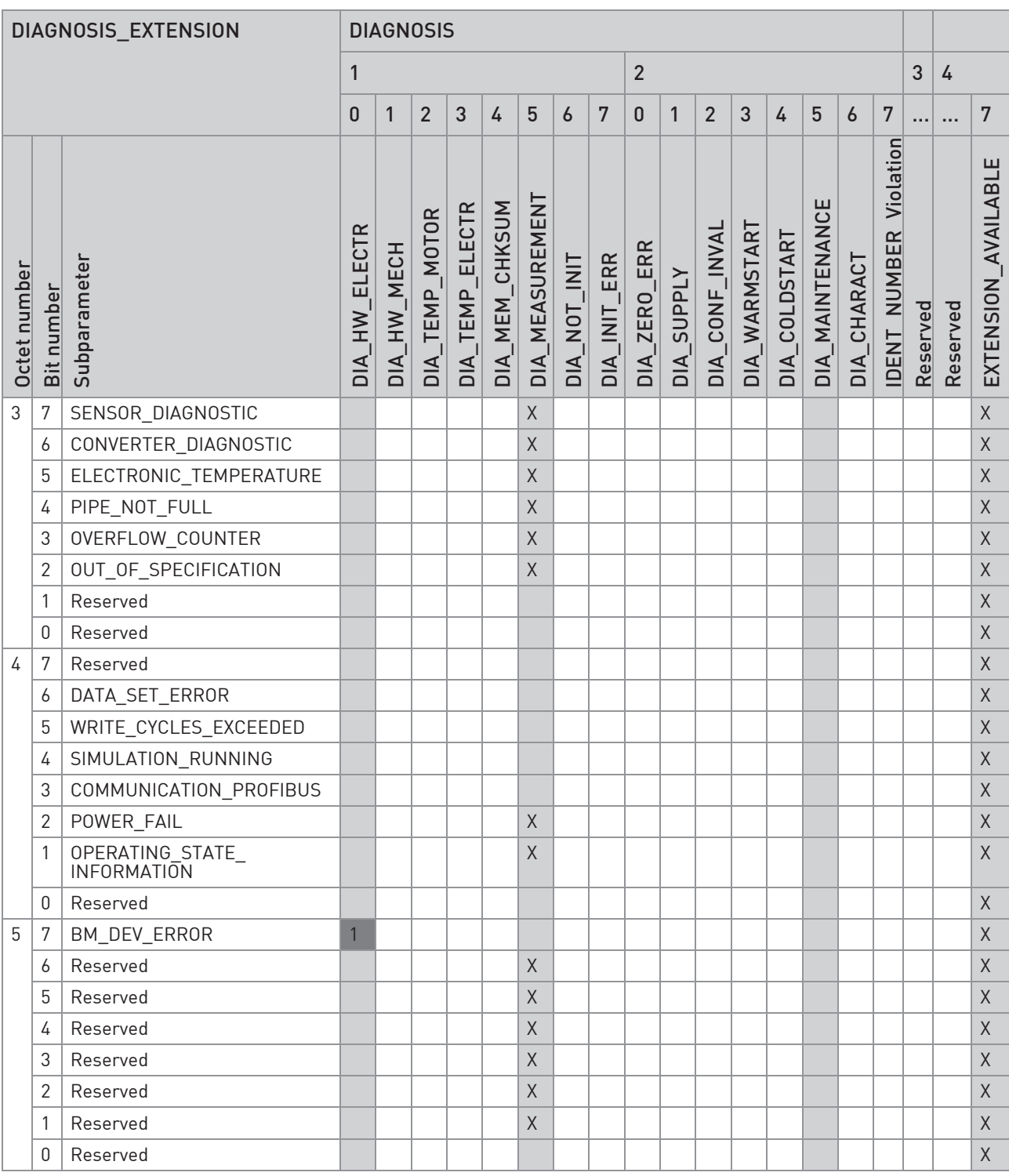

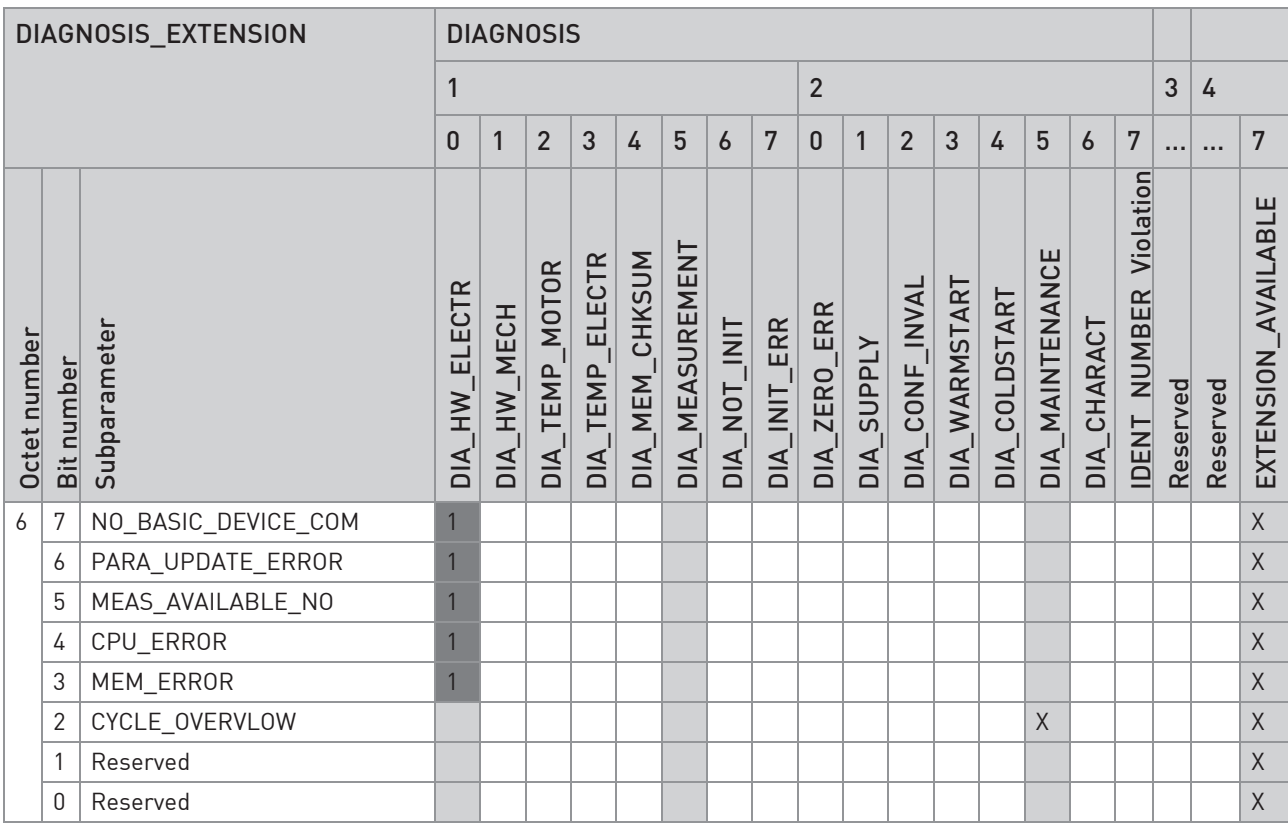

1 :Ext\_Diag (Bit 3 of Station\_Status\_1) will be set additionally X :Corresponding DIAGNOSIS bits is set to 1 if status occured Detailed description of special settings concerning the PROFIBUS features easily operated via the local display menu of the signal converter (refer to the following sections). For a detailed description of the menus and functions in general please refer to the standard product documentation of the signal converter.

## 5.1 Menu A, quick setup

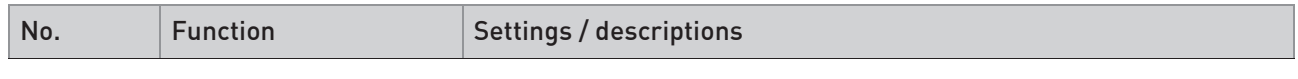

### A2 Tag

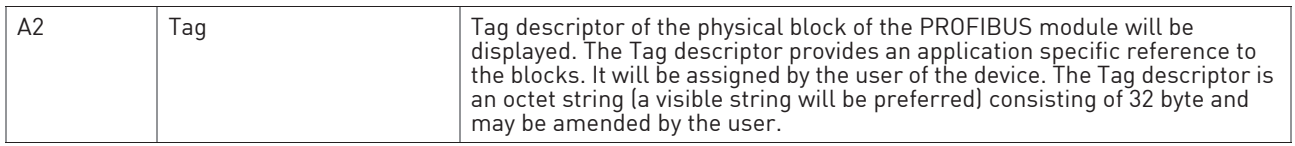

#### A3 reset

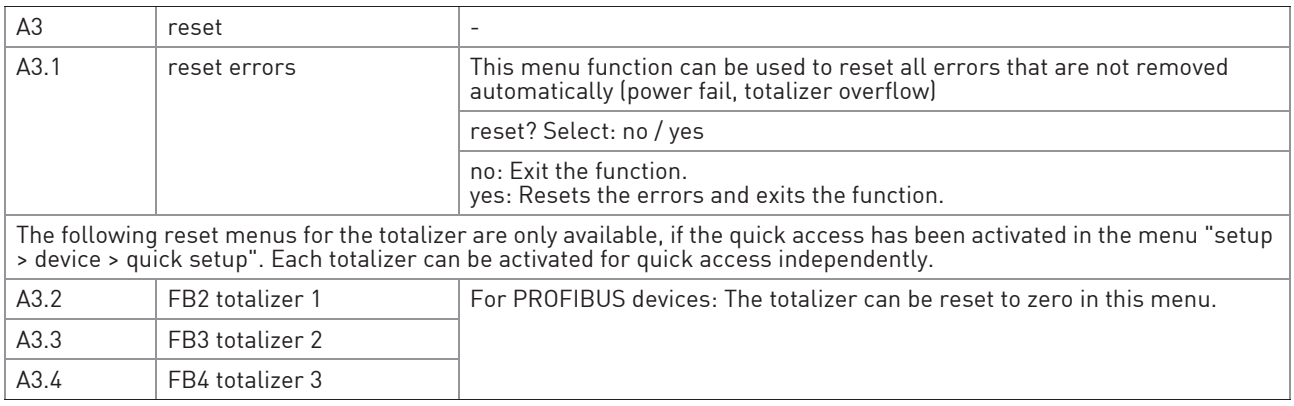

### A4 station address

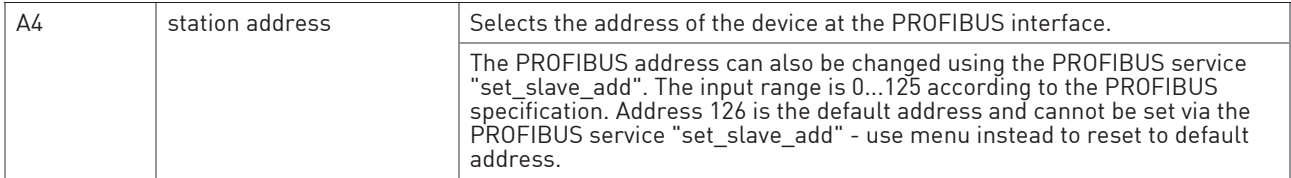

## 5.2 Menu B, test

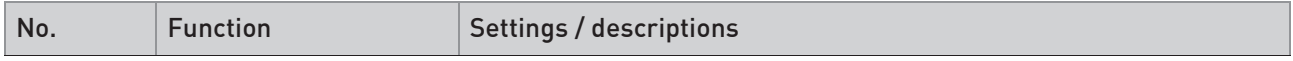

### B3 information

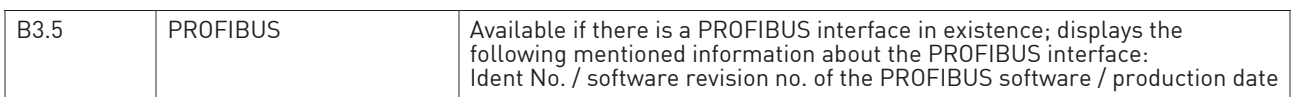

# 5.3 Menu C, setup

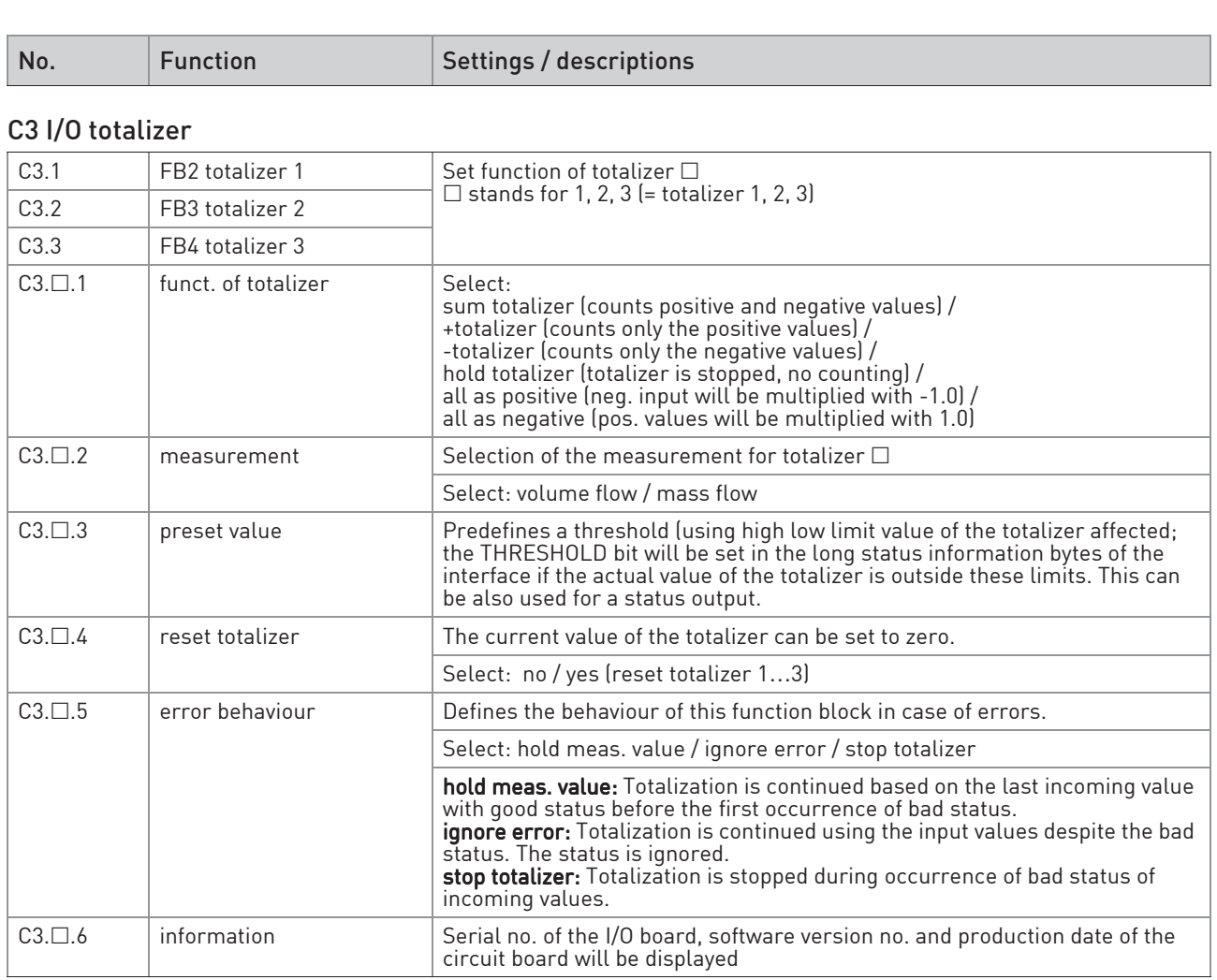

## C4 I/O PROFIBUS

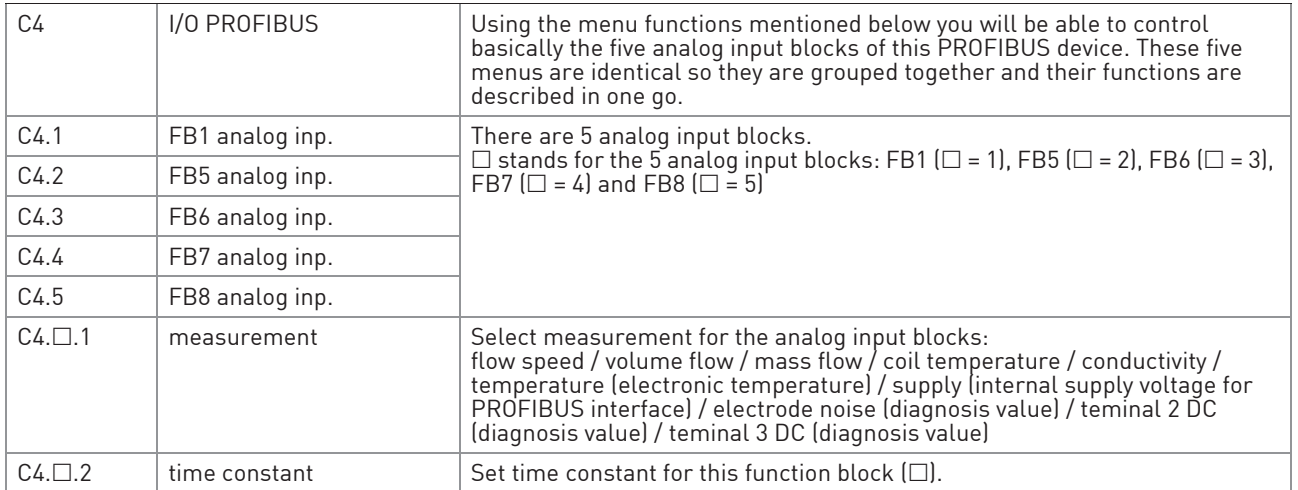

# **5 PROFIBUS SETTINGS**

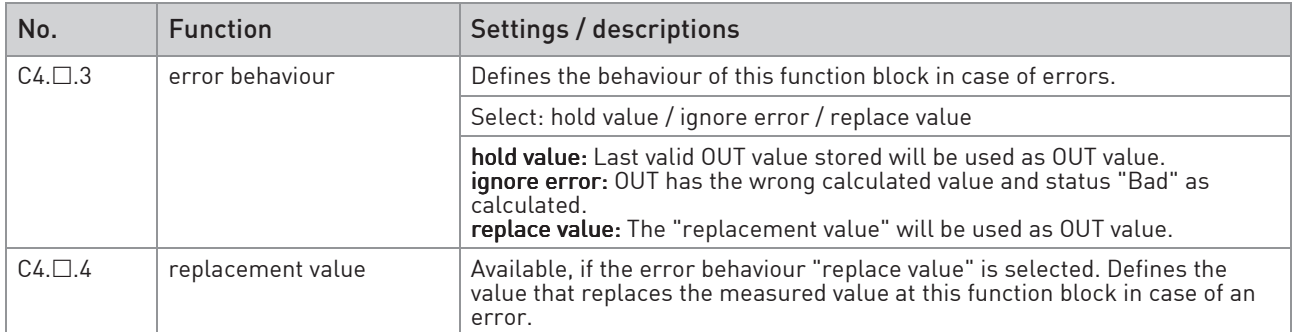

#### C5 device

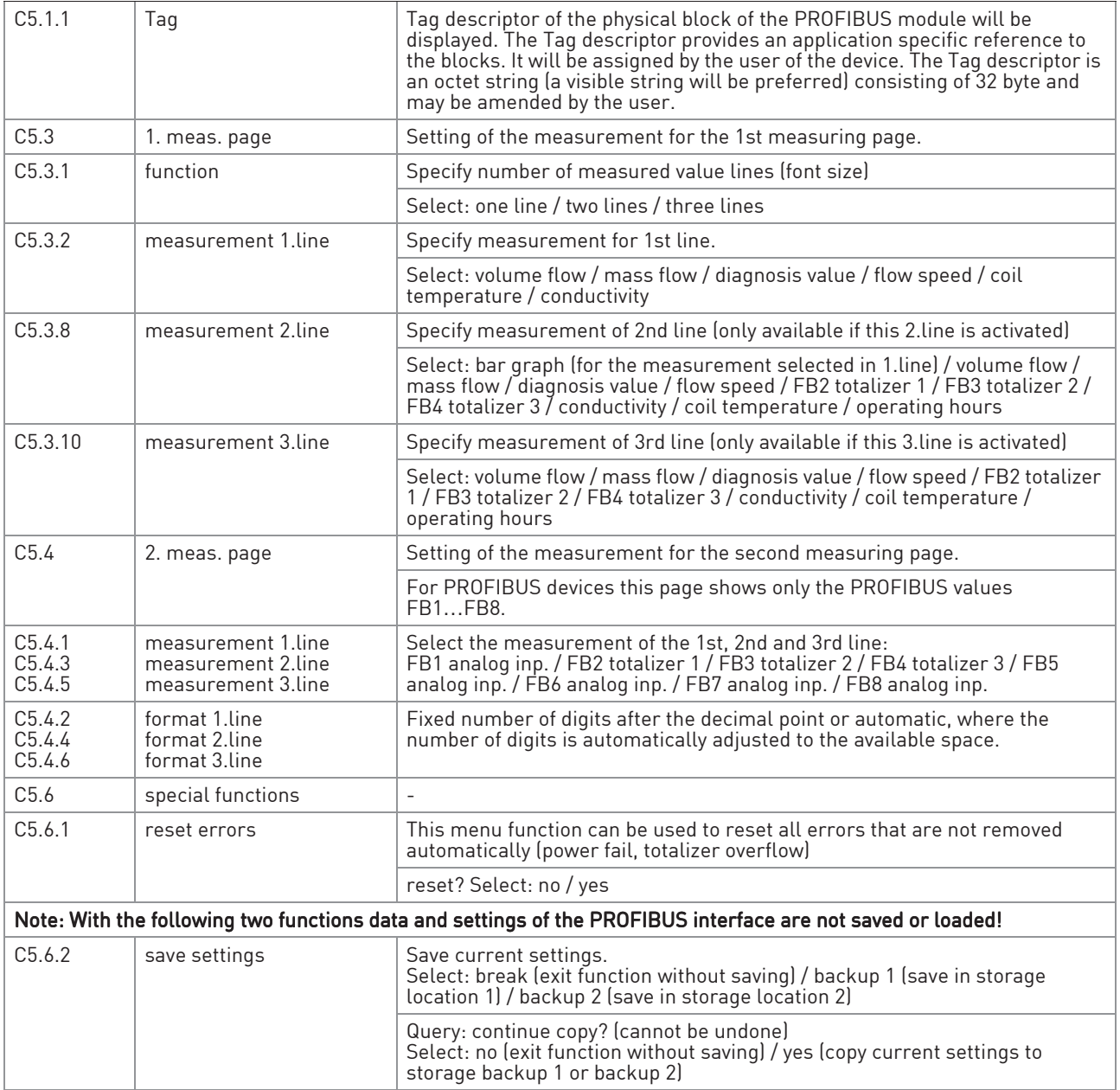

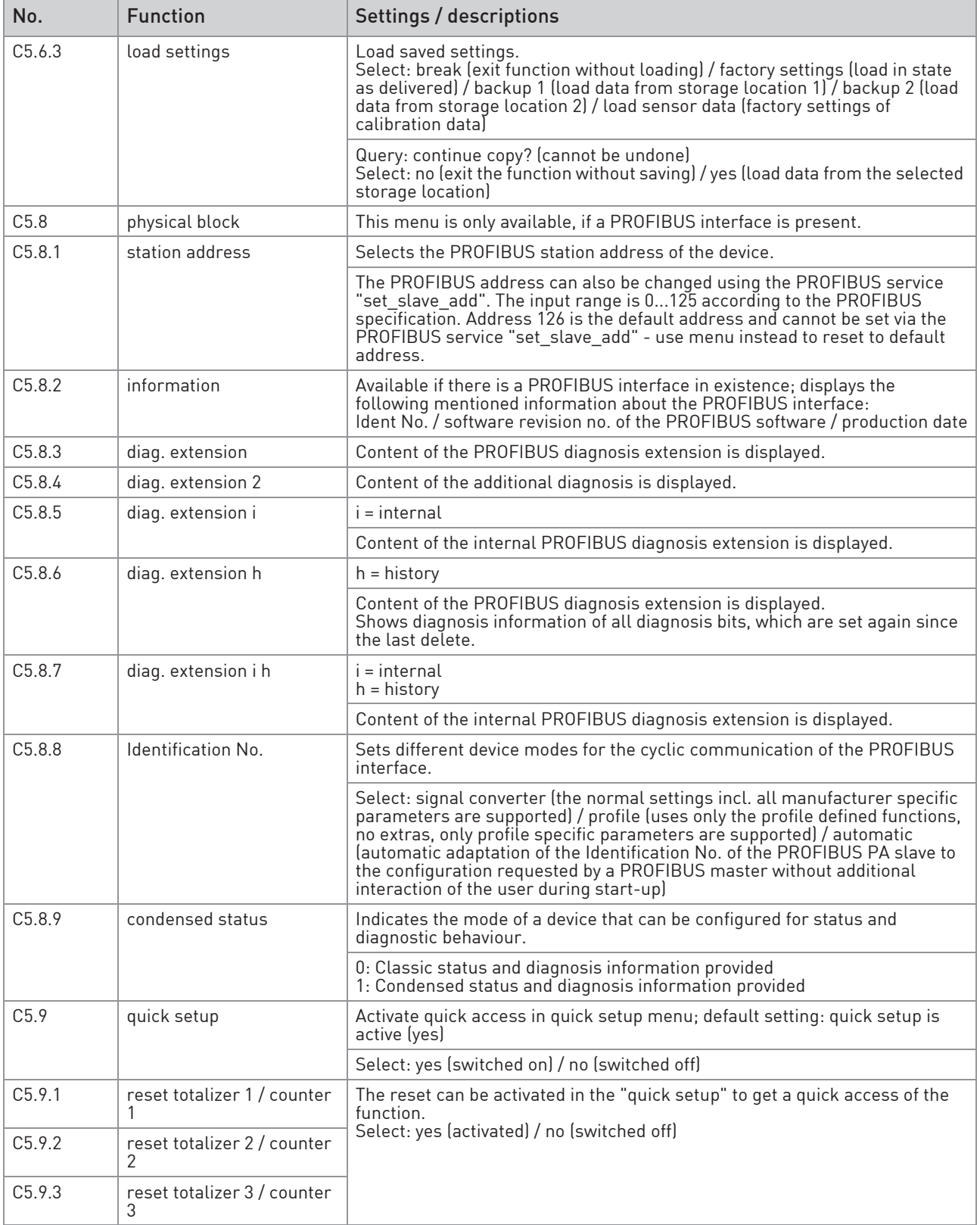

## 5.4 Menu D, service

This menu is protected. You will need to use the service password to gain access.

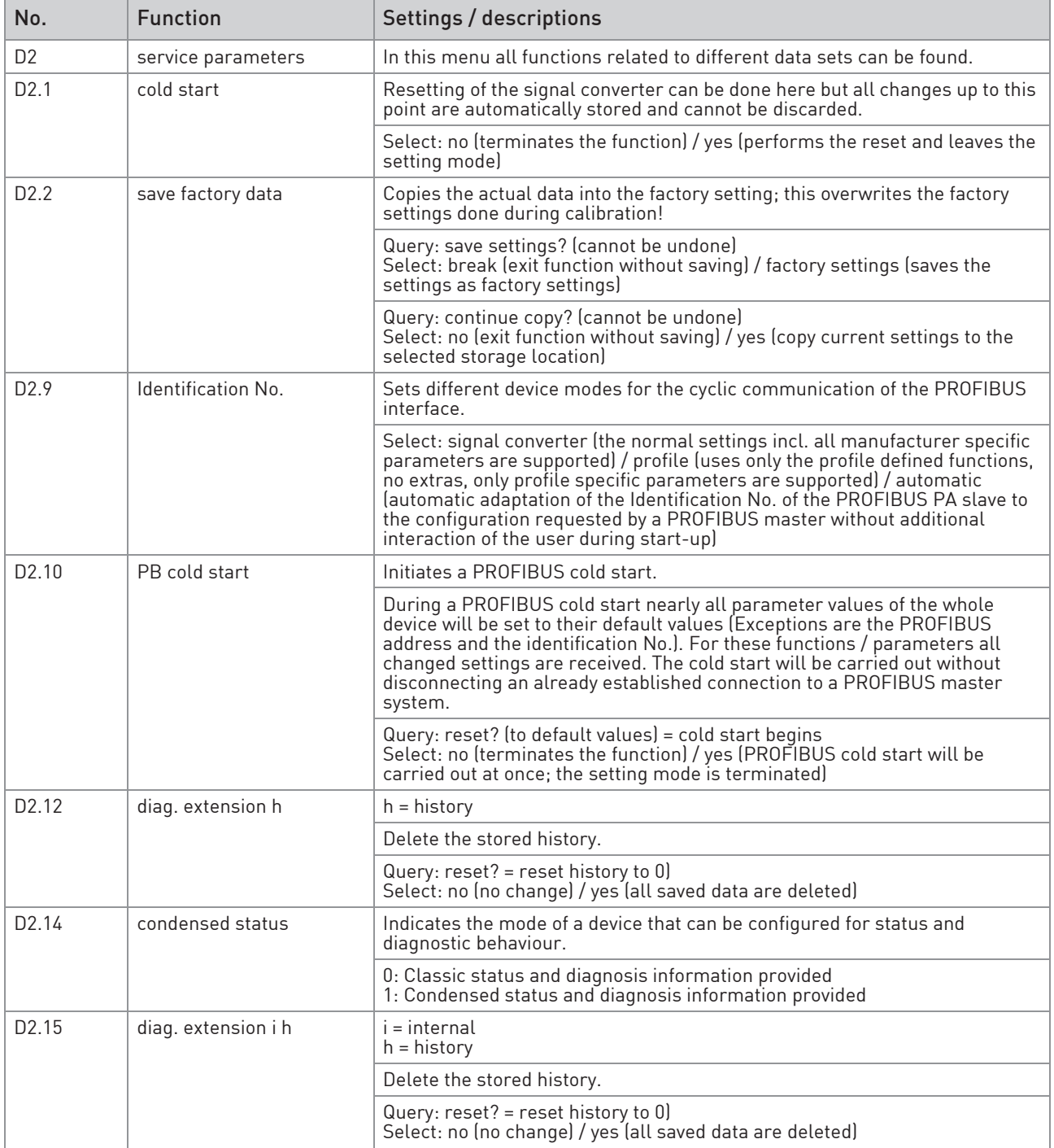

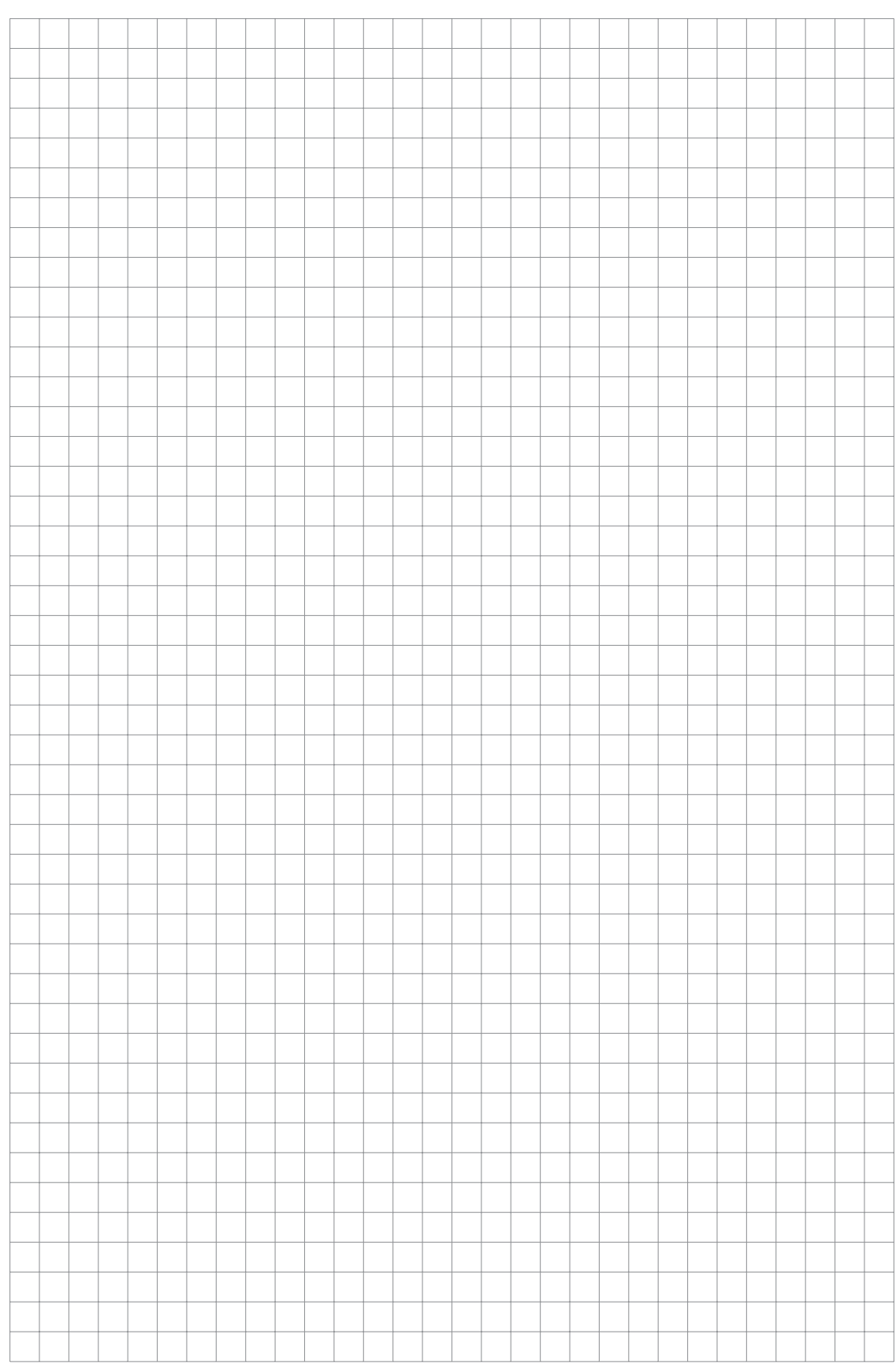

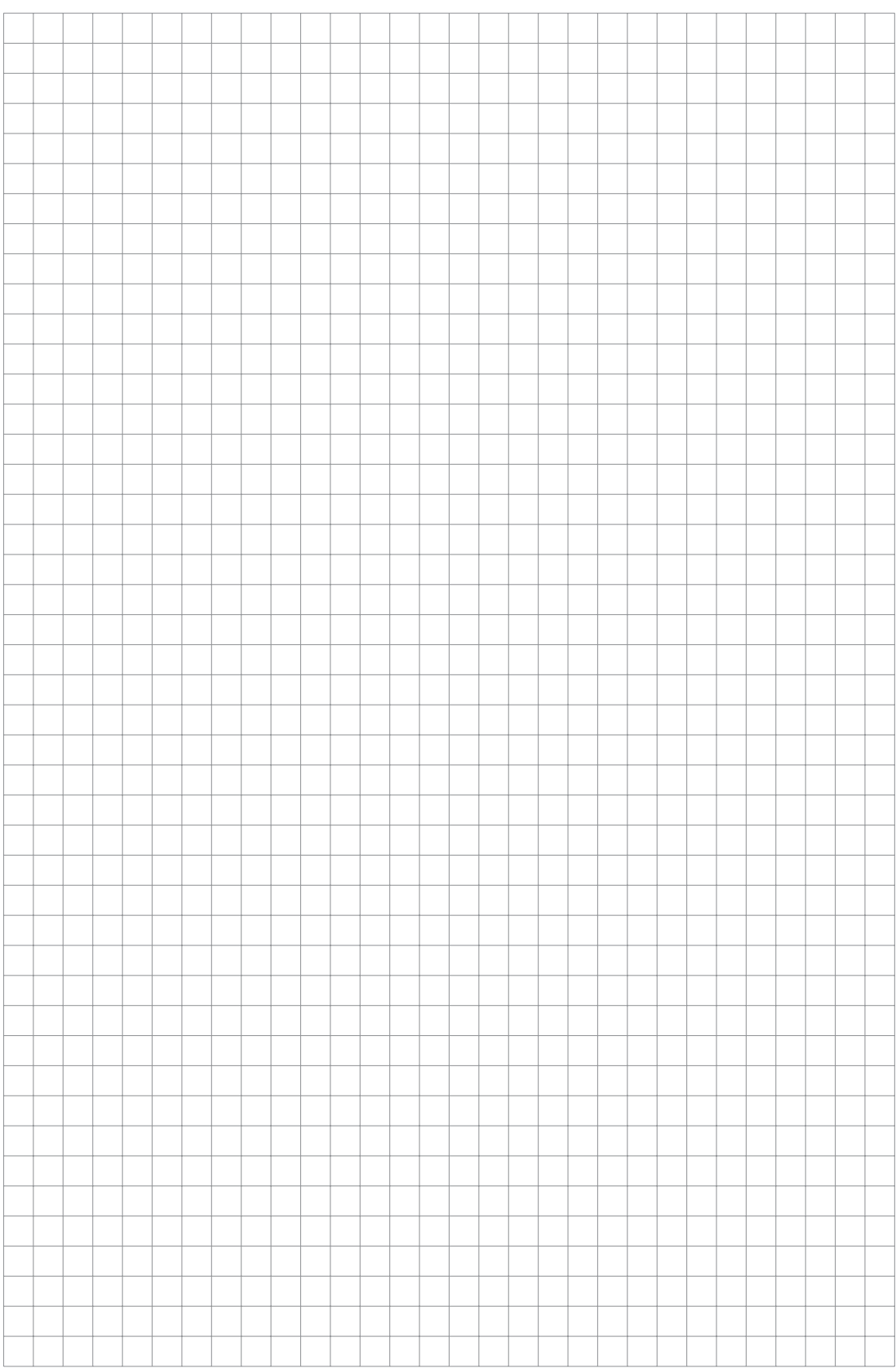

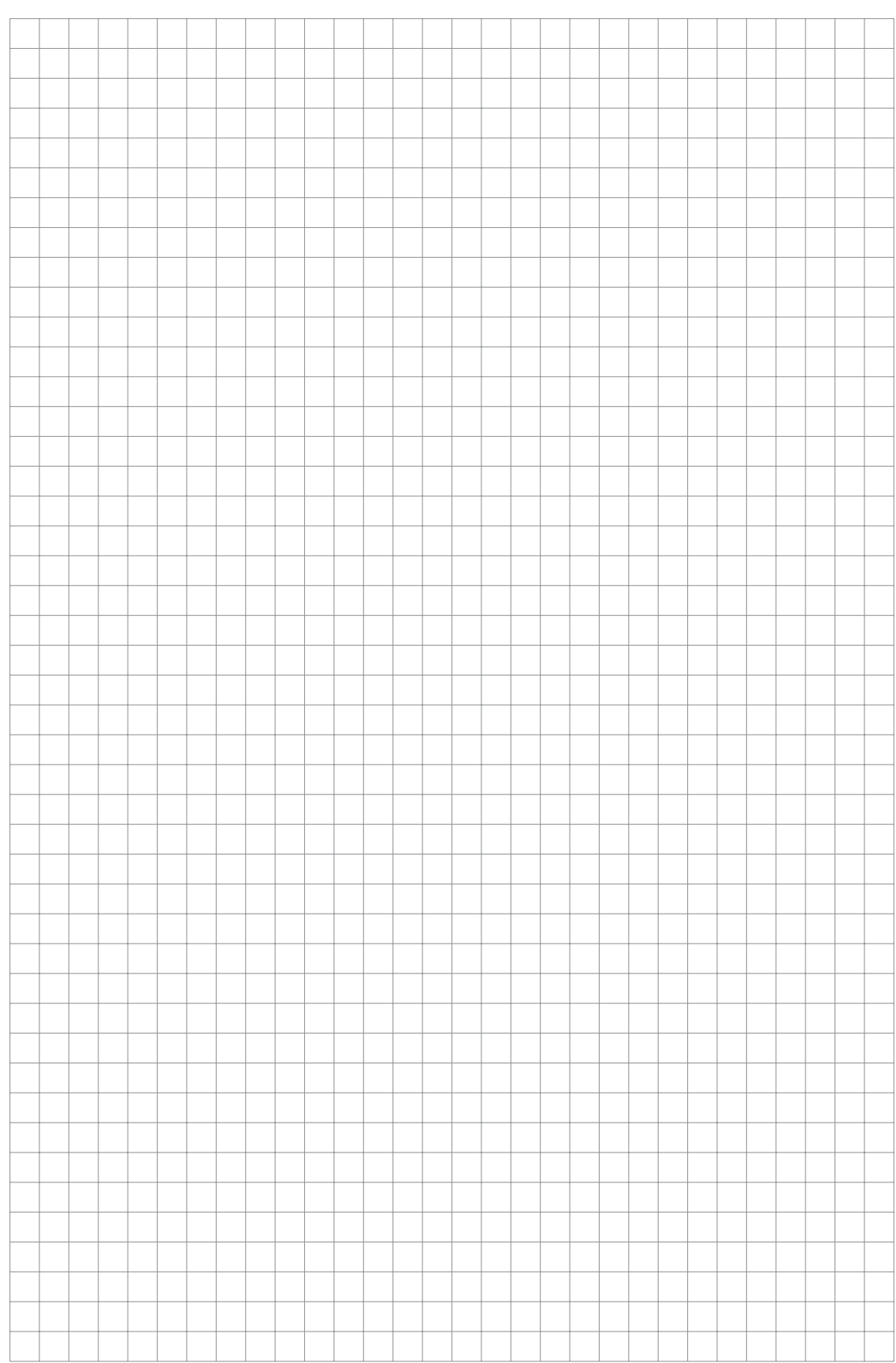

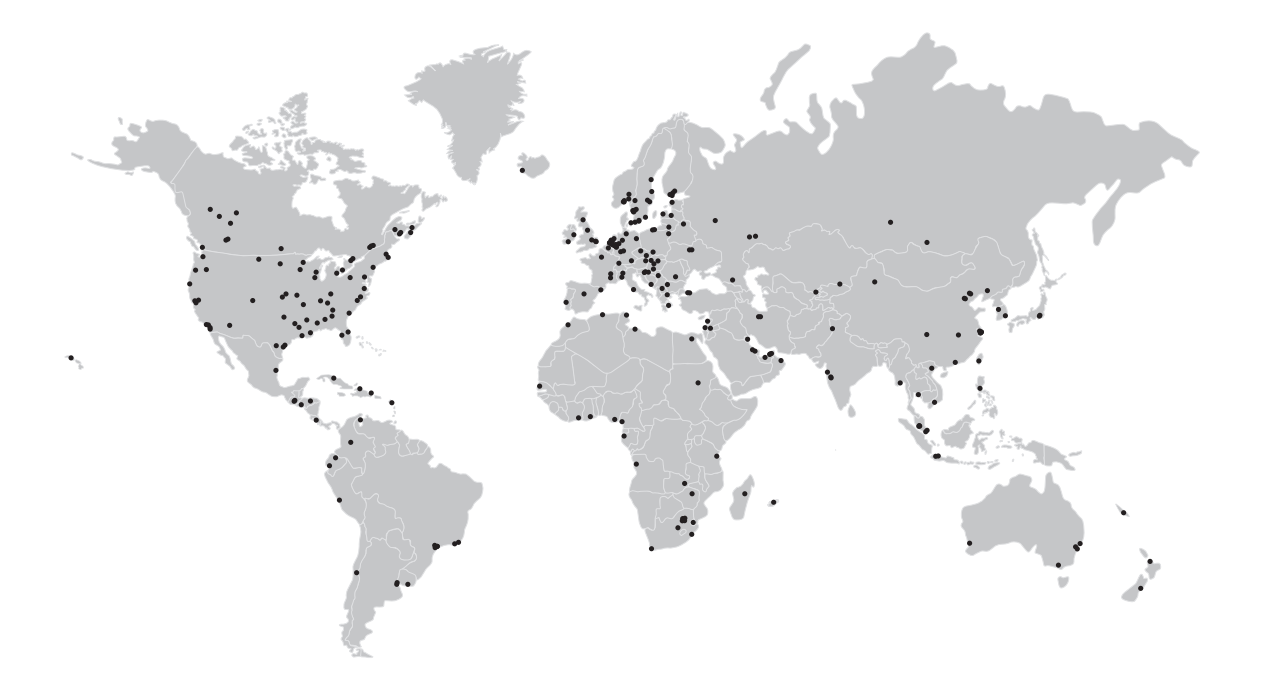

#### KROHNE product overview

- Electromagnetic flowmeters
- Variable area flowmeters
- Ultrasonic flowmeters
- Mass flowmeters
- Vortex flowmeters
- Flow controllers
- Level meters
- Temperature assemblies
- Pressure transmitters
- Analysis products
- Products and systems for the oil & gas industry
- Measuring systems for the marine industry

Head Office KROHNE Messtechnik GmbH Ludwig-Krohne-Str. 5 47058 Duisburg (Germany) Tel.:+49 203 301 0 Fax:+49 203 301 103 89 info@krohne.com

The current list of all KROHNE contacts and addresses can be found at: www.krohne.com

# **KROHNE**